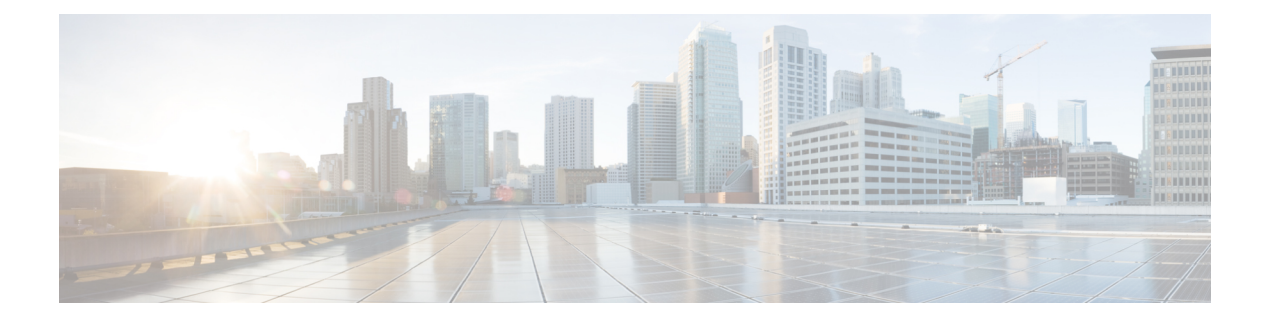

# ルールを使用した侵入ポリシーの調整

侵入ポリシーの [Rules] ページを使用して、共有オブジェクト ルール、標準テキスト ルール、 プリプロセッサ ルールに関するルール状態とその他の設定を構成できます。

ルールは、ルール状態を [Generate Events] または [Drop and Generate Events] に設定することに よって有効にします。ルールを有効にすると、システムがそのルールと一致するトラフィック に対するイベントを生成します。ルールを無効にすると、ルールの処理が停止されます。オプ ションで、インライン展開で [Drop and Generate Events] に設定されたルールによって、一致す るトラフィックに対するイベントが生成され、そのトラフィックが破棄されるように、侵入ポ リシーを設定できます。詳細については、[「インライン展開でのドロップ動作の設定](asafps-local-mgmt-config-guide-v67_chapter21.pdf#nameddest=unique_347)」を参照 してください。パッシブ展開では、[Drop and Generate Events] に設定されたルールによって、 一致するトラフィックに対するイベントが生成されるだけです。

ルールのサブセットを表示するようにルールをフィルタ処理することによって、ルール状態や ルール設定を変更するルールのセットを正確に選択できます。

侵入ルールまたはルールの引数がプリプロセッサの無効化を必要とする場合、ネットワーク分 析ポリシーのユーザインターフェイスではプリプロセッサが無効化されたままになりますが、 システムは自動的に現在の設定でプリプロセッサを使用します。詳細については[、カスタムポ](asafps-local-mgmt-config-guide-v67_chapter18.pdf#nameddest=unique_307) [リシーの制限](asafps-local-mgmt-config-guide-v67_chapter18.pdf#nameddest=unique_307)を参照してください。

詳細については、次の項を参照してください。

- [侵入防御ルール](#page-1-0) タイプについて (2 ページ)では、侵入ポリシーで表示または設定可能 な侵入ルールとプリプロセッサ ルールについて説明します。
- •[侵入ポリシー内のルールの表示](#page-2-0) (3ページ)では、[Rules]ページでルールの順序を変更 したり、ページ上のアイコンを解釈したり、ルール詳細に焦点を当てたりするための方法 について説明します。
- [侵入ポリシー内のルールのフィルタ処理](#page-10-0) (11 ページ)では、ルール フィルタを使用し て、ルール設定を適用するルールを見つける方法について説明します。
- [ルール状態の設定](#page-22-0) (23 ページ)では、[Rules] ページでルールを有効化または無効化する 方法について説明します。
- [ポリシー単位の侵入イベント通知のフィルタ処理](#page-24-0) (25 ページ)では、特定のルールに対 するイベントフィルタリングしきい値の設定方法と特定のルールの抑制方法について説明 します。
- •動的ルール状熊の追加 (34 ページ)では、一致するトラフィックでレート異常が検出さ れたときに動的にトリガーとして使用されるルール状態の設定方法について説明します。
- SNMP [アラートの追加](#page-37-0) (38 ページ)では、SNMP アラートを特定のルールに関連付ける 方法について説明します。
- ルール [コメントの追加](#page-38-0) (39 ページ)では、侵入ポリシー内のルールにコメントを追加す る方法について説明します。
- 侵入防御ルール [タイプについて](#page-1-0) (2 ページ)
- [侵入ポリシー内のルールの表示](#page-2-0) (3 ページ)
- [侵入ポリシー内のルールのフィルタ処理](#page-10-0) (11 ページ)
- [ルール状態の設定](#page-22-0) (23 ページ)
- [ポリシー単位の侵入イベント通知のフィルタ処理](#page-24-0) (25 ページ)
- [動的ルール状態の追加](#page-33-0) (34 ページ)
- SNMP [アラートの追加](#page-37-0) (38 ページ)
- ルール [コメントの追加](#page-38-0) (39 ページ)

# <span id="page-1-0"></span>侵入防御ルール タイプについて

ライセンス:Protection

侵入ポリシーには、侵入ルールとプリプロセッサ ルールという 2 つのルール タイプが含まれ ています。

侵入ルールは、ネットワーク上の脆弱性を悪用する試みを検出するキーワードと引数の指定さ れたセットで、ネットワークトラフィックを分析してルール内の基準が満たされているかどう かをチェックします。システムが各ルール内で指定された条件とパケットを照らし合わせま す。そして、パケットデータとルール内で指定されたすべての条件が一致した場合に、ルール がトリガーとして使用されます。システムには、シスコ脆弱性調査チーム (VRT) が作成した 次の2種類の侵入ルールがあります。共有オブジェクトルールは、コンパイルされているため 変更できません(送信元ポート、宛先ポート、IPアドレスなどのルール見出し情報を除く)。 標準テキスト ルールは、ルールの新しいカスタム インスタンスとして保存および変更できま す。

システムには、プリプロセッサに関連付けられたルールであるプリプロセッサルールとパケッ ト デコーダ検出オプションも付属しています。プリプロセッサ ルールはコピーまたは編集で きません。ほとんどのプリプロセッサルールがデフォルトで無効になっているため、システム にプリプロセッサルールに対するイベントの生成とインライン展開での違反パケットの破棄を 指示する場合は、これらのルールを有効にする(つまり、[Generate Events] または [Drop and Generate Events]に設定する)必要があります。

VRT が、システムに付属のデフォルト侵入ポリシー用のシスコの共有オブジェクト ルール、 標準テキストルール、およびプリプロセッサルールのデフォルトルールの状態を決定します。

次の表に、ASA FirePOWER モジュールに付属している各ルール タイプの説明を示します。

<span id="page-2-1"></span>表 **<sup>1</sup> :** ルール タイプ

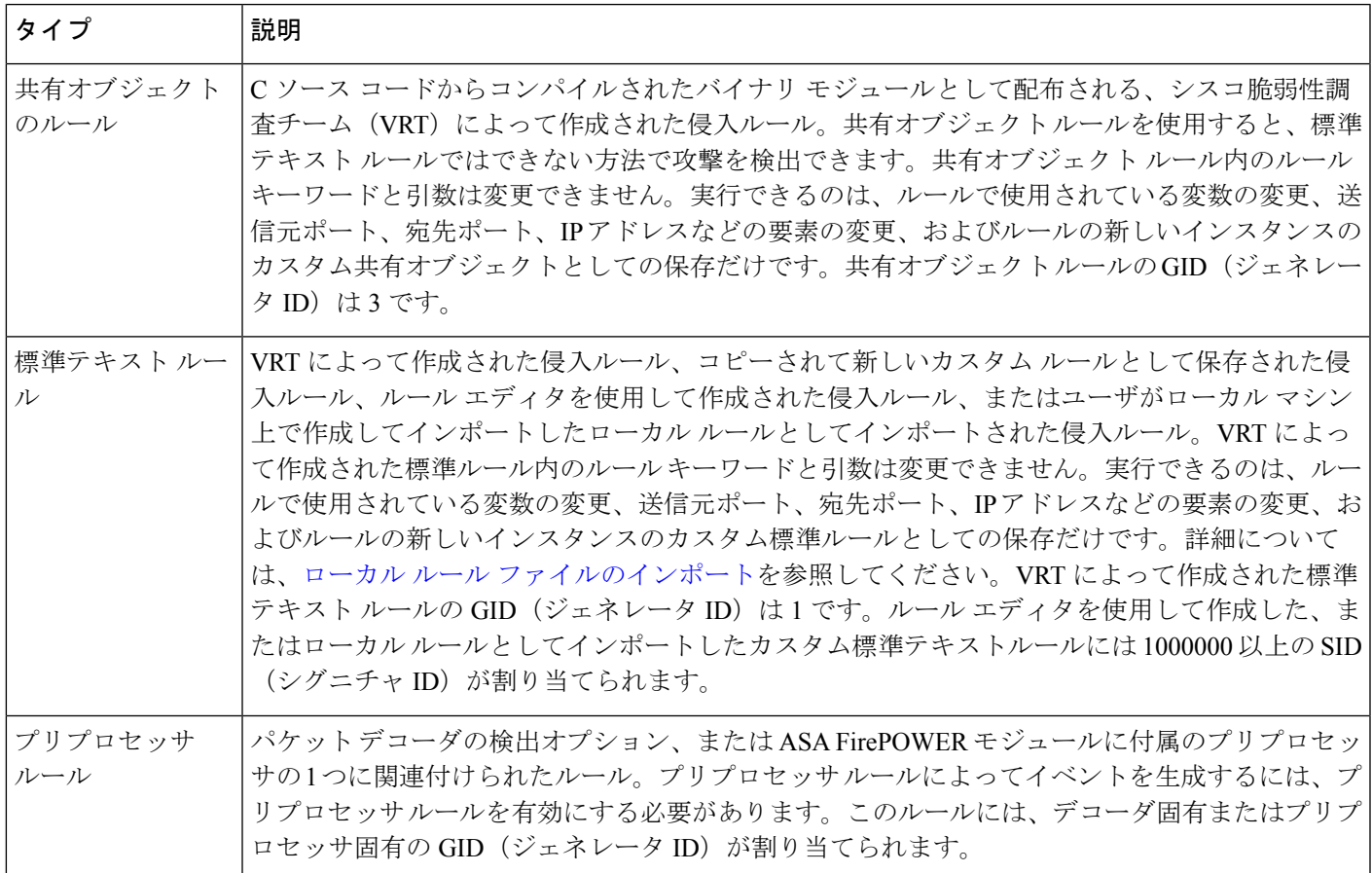

# <span id="page-2-0"></span>侵入ポリシー内のルールの表示

ライセンス:Protection

侵入ポリシー内のルールの表示方法を調整したり、複数の条件によってルールをソートできま す。特定のルールの詳細を表示して、ルール設定、ルールドキュメント、およびその他のルー ル仕様を確認することもできます。

[Rules] ページには次の 4 つの主な機能領域があります。

•フィルタリング機能:詳細については[、侵入ポリシー内のルールのフィルタ処理\(](#page-10-0)11ペー [ジ\)](#page-10-0)を参照してください。

- ルール属性メニュー:詳細については、[ルール状態の設定](#page-22-0) (23 ページ)、[ポリシー単位](#page-24-0) [の侵入イベント通知のフィルタ処理](#page-24-0) (25 ページ)[動的ルール状態の追加](#page-33-0) (34 ページ)、 SNMP [アラートの追加](#page-37-0) (38 ページ)、およびルール [コメントの追加](#page-38-0) (39 ページ)を参 照してください。
- ルール一覧:詳細については、表 2 : [ルール(Rules)] [ページの列](#page-3-0) (4 ページ)の表を 参照してください。
- ルールの詳細:詳細については、[ルール詳細の表示](#page-5-0) (6 ページ)を参照してください。

さまざまな基準に基づいてルールをソートすることもできます。詳細については、[ルール画面](#page-4-0) [のソート](#page-4-0) (5ページ)を参照してください。

カラム見出しとして使用されているアイコンは、設定項目にアクセスするためのメニューバー 内のメニューに対応していることに注意してください。たとえば、[Rule State] メニューは、 [Rule State] カラムと同じアイコン(→)でマークされています。

<span id="page-3-0"></span>次の表に、[Rules] ページのカラムの説明を示します。

表 **2 : [**ルール(**Rules**)**]** ページの列

| 見出し           | 説明                                                                                 | 詳細情報の参照先                                                                |
|---------------|------------------------------------------------------------------------------------|-------------------------------------------------------------------------|
| GID           | ルールのジェネレータID (GID) を表す整数。                                                          | イベントの表示                                                                 |
| <b>SID</b>    | ルールの一意の識別子として機能する Snort ID (SID)<br>を表す整数。                                         | イベントの表示                                                                 |
| Message       | このルールによって生成されるイベントに含まれる<br>メッセージ。ルールの名前としても機能します。                                  |                                                                         |
| $\Rightarrow$ | ルールのルール状態。次の3つの中のいずれか。                                                             | ルール状態の設定 (23ペー                                                          |
|               | $\cdot$ drop and generate events $\blacktriangleright$                             | $\langle \dot{\mathcal{Y}} \rangle$                                     |
|               | • generate events $\Rightarrow$                                                    |                                                                         |
|               | $\cdot$ disable $\blacksquare$                                                     |                                                                         |
|               | ルール状態アイコンをクリックすることによって、<br>ルールの [Set rule state] ダイアログボックスにアクセ<br>スできることに注意してください。 |                                                                         |
|               | ルールに適用されるイベントしきい値やイベント抑<br>制などのイベント フィルタ。                                          | ポリシー単位の侵入イベント通<br>知のフィルタ処理 (25ペー<br>$\langle \dot{\mathcal{Y}} \rangle$ |
| 0             | ルールの動的ルール状態。指定されたレート異常が<br>発生した場合に有効になります。                                         | 動的ルール状態の追加 (34<br>ページ)                                                  |

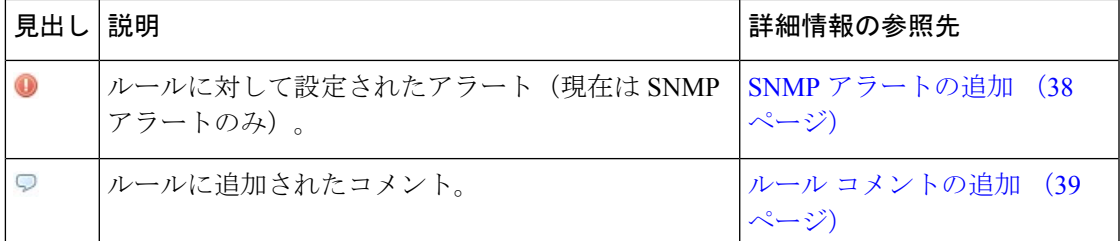

階層ドロップダウン リストを使用して、ポリシー内の他の階層の [Rules] ページに切り替える こともできます。ポリシーに階層を追加しなかった場合にドロップダウンリストに表示される 編集可能なビューはポリシーの [Rules] ページと、元は My Changes という名前だったポリシー 階層の [Rules] ページだけです。これらのビューの一方を変更すると、もう一方も同じように 変更されることに注意してください。詳細については[、ネットワーク分析ポリシーまたは侵入](asafps-local-mgmt-config-guide-v67_chapter19.pdf#nameddest=unique_303) ポリシー [レイヤでのレイヤの使用を](asafps-local-mgmt-config-guide-v67_chapter19.pdf#nameddest=unique_303)参照してください。ドロップダウン リストには、読み取 り専用の基本ポリシーの [Rules] ページも表示されます。基本ポリシーの詳細については、[基](asafps-local-mgmt-config-guide-v67_chapter19.pdf#nameddest=unique_323) [本レイヤについて](asafps-local-mgmt-config-guide-v67_chapter19.pdf#nameddest=unique_323)を参照してください。

侵入ポリシー内のルールを表示する方法:

- ステップ **1** [Configuration] > [ASA FirePOWER Configuration] > [Policies] > [Intrusion Policy] の順に選択します。 [Intrusion Policy] ページが表示されます。
- ステップ2 編集するポリシーの横にある編集アイコン (●) をクリックします。

別のポリシーに未保存の変更がある場合は、[OK]をクリックしてそれらの変更を破棄し、処理を続行しま す。別のポリシーでの未保存の変更の保存方法については[、競合の解決とポリシー変更の確定](asafps-local-mgmt-config-guide-v67_chapter18.pdf#nameddest=unique_320)を参照して ください。

[Policy Information] ページが表示されます。

ステップ **3** [Policy Information] ページで [Rules] をクリックします。

[Rules] ページが表示されます。デフォルトで、このページにはルールがメッセージのアルファベット順に 表示されます。

<span id="page-4-0"></span>ナビゲーション パネルの境界線の上にある [Rules] を選択すると、同じルール一覧が表示されることに注 意してください。このビューでポリシー内のすべてのルール属性を表示して設定できます。

## ルール画面のソート

ライセンス:Protection

[Rules]ページでは、見出しタイトルまたはアイコンをクリックすることによって、ルールをい ずれかのカラムでソートできます。

見出しまたはアイコン上の上矢印(▲)または下矢印(.)は、そのカラムを基準として、そ の方向にソートが実行されることを意味していることに注意してください。

ルール詳細の表示

侵入ポリシー内でルールをソートする方法:

- ステップ **1** [Configuration] > [ASA FirePOWER Configuration] > [Policies] > [Intrusion Policy] の順に選択します。 [Intrusion Policy] ページが表示されます。
- ステップ **2** 編集するポリシーの横にある編集アイコンをクリックします。

別のポリシーに未保存の変更がある場合は、[OK]をクリックしてそれらの変更を破棄し、処理を続行しま す。別のポリシーでの未保存の変更の保存方法については、[競合の解決とポリシー変更の確定](asafps-local-mgmt-config-guide-v67_chapter18.pdf#nameddest=unique_320)を参照して ください。

[Policy Information] ページが表示されます。

ステップ **3** [Rules] をクリックします。

[Rules] ページが表示されます。デフォルトで、このページにはルールがメッセージのアルファベット順に 表示されます。

ステップ **4** ソートの基準とする列の一番上のタイトルまたはアイコンをクリックします。

ルールがそのカラムのカラム見出しに表示された矢印が示す方向でソートされます。反対方向でソートす るには、見出しを再度クリックします。ソート順と矢印が反転します。

## <span id="page-5-0"></span>ルール詳細の表示

ライセンス:Protection

[Rule Detail] ビューで、ルール ドキュメントおよびルール オーバーヘッドを表示できます。ま た、ルール固有の機能を表示および追加できます。

脆弱性にマップされていないローカルルールにはオーバーヘッドがないことに注意してくださ い。

#### 表 **3 :** ルールの詳細

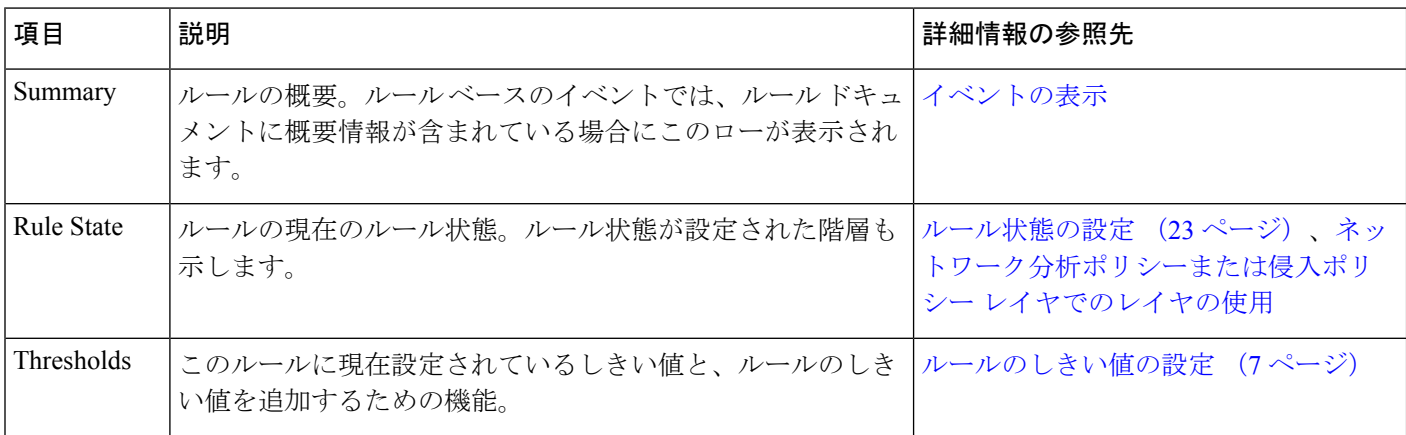

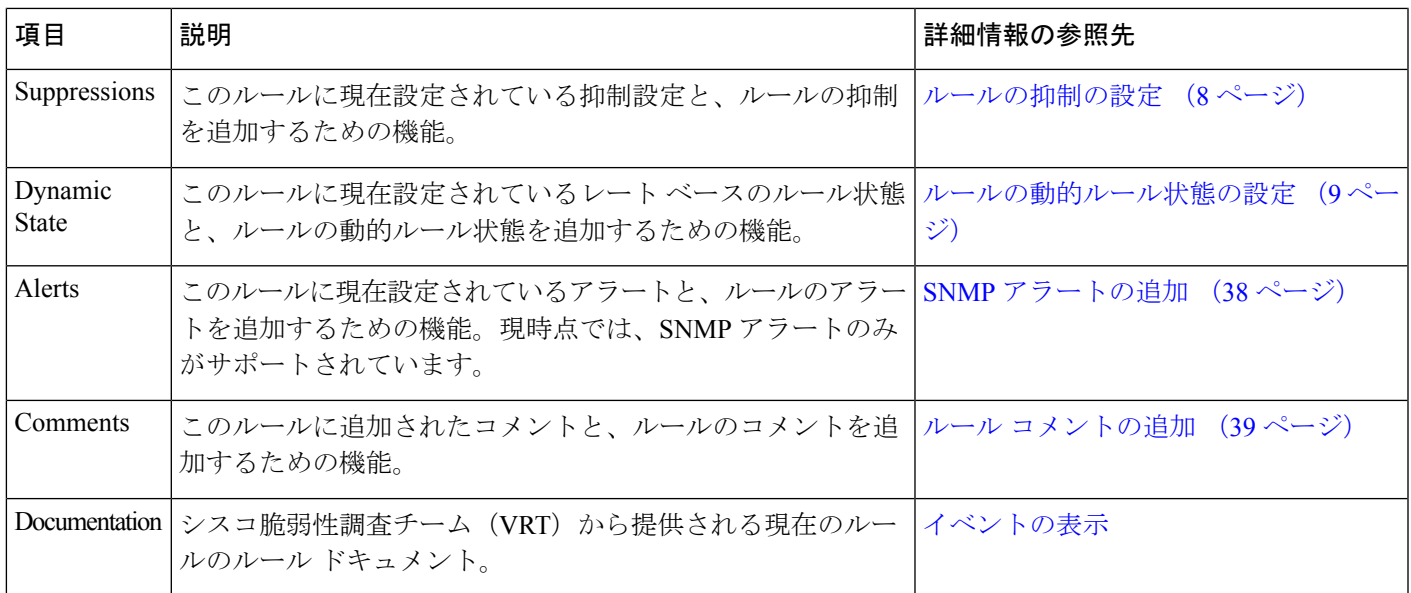

#### ルール詳細を表示する方法:

- ステップ **1** [Configuration] > [ASA FirePOWER Configuration] > [Policies] > [Intrusion Policy] の順に選択します。 [Intrusion Policy] ページが表示されます。
- ステップ2 編集するポリシーの横にある編集アイコン (●) をクリックします。

別のポリシーに未保存の変更がある場合は、[OK]をクリックしてそれらの変更を破棄し、処理を続行しま す。別のポリシーでの未保存の変更の保存方法については[、競合の解決とポリシー変更の確定](asafps-local-mgmt-config-guide-v67_chapter18.pdf#nameddest=unique_320)を参照して ください。

[Policy Information] ページが表示されます。

ステップ **3** [Rules] をクリックします。

[Rules] ページが表示されます。デフォルトで、このページにはルールがメッセージのアルファベット順に 表示されます。

- ステップ **4** ルール詳細を表示するルールを強調表示します。
- <span id="page-6-0"></span>ステップ **5** [Show details] をクリックします。

[Rule Detail] ビューが表示されます。詳細を再度非表示にするには、[Hide details] をクリックします。

ヒント [Rules] ビューでルールをダブルクリックして、[Rule Detail] を開くこともできます。

## ルールのしきい値の設定

ライセンス:Protection

[RuleDetail]ページで、ルールの単一のしきい値を設定できます。しきい値を追加すると、ルー ルの既存のしきい値が上書きされます。しきい値設定の詳細については[、イベントしきい値の](#page-25-0) 設定 (26[ページ\)](#page-25-0)を参照してください。

無効な値を入力するとフィールドに復元アイコン(2)が表示されることに注意してくださ い。そのアイコンをクリックすると、そのフィールドの最後の有効値に戻るか、以前の値が存 在しない場合はフィールドが空になります。

ルール詳細でしきい値を設定する方法:

ステップ **1** [Thresholds] の横にある [Add] をクリックします。

[Set Threshold] ダイアログボックスが表示されます。

- ステップ **2** [Type] ドロップダウンリストから、設定するしきい値のタイプを選択します。
	- 指定された期間あたりのイベント インスタンス数に通知を制限する場合は、[Limit] を選択します。
	- 指定された期間あたりのイベント インスタンス数ごとに通知を提供する場合は、[Threshold] を選択し ます。
	- 指定されたイベント インスタンス数後に期間あたり 1 回ずつ通知を提供する場合は、[Both] を選択し ます。
- ステップ **3** [Track By] ドロップダウンリストから、[Source] または [Destination] を選択し、送信元または宛先のいずれ の IP アドレスでイベント インスタンスを追跡するかを指定します。
- ステップ **4** [Count] フィールドに、しきい値として使用するイベント インスタンスの数を入力します。
- ステップ **5** [Seconds] フィールドに、イベント インスタンスを追跡する秒単位の期間として 0 ~ 2147483647 の数値を 入力します。
- <span id="page-7-0"></span>ステップ **6** [OK] をクリックします。

システムが、しきい値を追加し、[Event Filtering]カラムのルールの横にイベントフィルタアイコン(Y) を表示します。ルールに複数のイベントフィルタを追加すると、アイコン上にイベントフィルタの数が表 示されます。

### ルールの抑制の設定

ライセンス:Protection

[Rule Detail] ページで、ルールの 1 つまたは複数の抑制を設定できます。抑制の詳細について は、[ルールの抑制の設定](#page-7-0) (8 ページ) を参照してください。

無効な値を入力するとフィールドに復元アイコン(2)が表示されます。そのアイコンをク リックすると、そのフィールドの最後の有効値に戻るか、以前の値が存在しない場合はフィー ルドが空になります。

ルール詳細で抑制を設定する方法:

ステップ **1** [Suppressions] の横にある [Add] をクリックします。

[Add Suppression] ダイアログボックスが表示されます。

- ステップ **2** [Suppression Type] ドロップダウンリストから、次のいずれかのオプションを選択します。
	- 選択したルールのイベントを完全に抑制する場合は、[Rule] を選択します。
	- 指定した送信元IPアドレスから送信されるパケットによって生成されるイベントを抑制する場合は、 [Source] を選択します。
	- 指定した宛先 IP アドレスに送信されるパケットによって生成されるイベントを抑制する場合は、 [Destination] を選択します。

ステップ **3** 抑制タイプとして [Source] または [Destination] を選択すると、[Network] フィールドが表示されます。 [Network] フィールドに、IP アドレス、アドレス ブロック、またはこれらを任意に組み合わせたカンマ区 切りのリストを入力します。侵入ポリシーがアクセス コントロール ポリシーのデフォルト アクションに 関連付けられている場合は、デフォルトアクション変数セットでネットワーク変数を指定または列挙する こともできます。

> IPv4 CIDR および IPv6 プレフィックス長アドレス ブロックの使用の詳細については、お使いのバージョン の *Firepower Management Center* コンフィギュレーション ガイド [英語] で「Firepower System IP Address Conventions」を参照してください。

<span id="page-8-0"></span>ステップ **4** [OK] をクリックします。

抑制条件が追加され、抑制するルールの横にある [EventFiltering] カラムのルールの横にイベント フィルタ アイコンが表示されます。ルールに複数のイベントフィルタを追加した場合は、アイコン上の数字がフィ ルタの数を示します。

### ルールの動的ルール状態の設定

ライセンス:Protection

[Rule Detail] ページで、ルールの 1 つまたは複数の動的ルール状態を設定できます。最初に表 示される動的ルール状態に最も高いプライオリティが割り当てられます。2 つの動的ルール状 態が競合している場合は、最初のアクションが実行されることに注意してください。動的ルー ル状態の詳細については[、動的ルール状態について](#page-33-1) (34 ページ)を参照してください。

無効な値を入力するとフィールドに復元アイコン(2)が表示されることに注意してくださ い。そのアイコンをクリックすると、そのフィールドの最後の有効値に戻るか、以前の値が存 在しない場合はフィールドが空になります。

ルール詳細で動的ルール状態を設定する方法:

ステップ **1** [Dynamic State] の横にある [Add] をクリックします。

[Add Rate-Based Rule State] ダイアログボックスが表示されます。

- ステップ **2** [Track By] ドロップダウンリストから、ルール一致の追跡方法を指定するオプションを選択します。
	- 特定の送信元または送信元のセットからのそのルールのヒット数を追跡する場合は、[Source] を選択 します。
	- 特定の宛先または宛先のセットへのそのルールのヒット数を追跡する場合は、[Destination]を選択しま す。
	- そのルールのすべての一致を追跡する場合は、[ルール (Rule) ] を選択します。
- ステップ **3** オプションで、[Track By] を [Source] または [Destination] に設定した場合は、[Network] フィールドに追跡 する各ホストの IP アドレスを入力します。
- ステップ **4** [Rate] の隣で、攻撃レートを設定する期間あたりのルール一致の数を指定します。
	- [Count]フィールドで、0~2147483647の整数を使用して、しきい値として使用するルール一致の数を 指定します。
	- [Seconds] フィールドで、0 ~ 2147483647 の整数を使用して、攻撃を追跡する期間を表す秒数を指定し ます。
- ステップ **5** [NewState]ドロップダウンリストから、条件を満たしたときに実行される新しいアクションを選択します。
	- イベントを生成する場合は、[Generate Events] を選択します。
	- インライン展開でイベントを生成し、イベントをトリガーしたパケットを破棄する場合、または、パッ シブ展開でイベントを生成する場合は、[Drop and Generate Events] を選択します。
	- アクションを実行しない場合は、[Disabled] を選択します。
- ステップ **6** [Timeout] フィールドに、1 ~ 2147483647(約 68 年)の整数を使用して、新しいアクションを有効にして おく秒数を入力します。タイムアウトが発生すると、ルールが元の状態に戻ります。新しいアクションが タイムアウトしないようにする場合は、0 を指定します。
- ステップ **7** [OK] をクリックします。

動的ルール状態が追加され、[Dynamic State] カラムのルールの横に動的状態アイコン(9) が表示されま す。ルールに複数の動的ルール状態フィルタを追加した場合は、アイコン上の数字がフィルタの数を示し ます。

必須フィールドを空白にした場合は、フィールドに値を入力する必要があることを伝えるエラーメッセー ジが表示されます。

## ルールの **SNMP** アラートの設定

ライセンス:Protection

[Rule Detail] ページで、ルールの SNMP アラートを設定できます。SNMP アラートの詳細につ いては、SNMP [応答の使用を](asafps-local-mgmt-config-guide-v67_chapter32.pdf#nameddest=unique_369)参照してください。

ルール詳細で **SNMP** アラートを追加する方法:

[Alerts] の横にある [Add SNMP Alert] をクリックします。

アラートが追加され、[Alerting]カラムのルールの横にアラートアイコン (♥) が表示されます。ルールに 複数のアラートを追加した場合は、アイコン上にアラートの数が表示されます。

### ルールに関するルール コメントの追加

ライセンス:Protection

[Rule Detail] ページで、ルールに関するルール コメントを追加できます。ルール コメントの詳 細については、ルール [コメントの追加](#page-38-0) (39ページ)を参照してください。

ルール詳細でコメントを追加する方法:

ステップ **1** [Comments] の横にある [Add] をクリックします。

[Add Comment] ダイアログボックスが表示されます。

- ステップ **2** [Comment] フィールドに、ルールに関するコメントを入力します。
- ステップ **3** [OK] をクリックします。

コメントが追加され、[Comments]カラムのルールの横にコメントアイコン(ワ)が表示されます。ルール に複数のコメントを追加した場合は、アイコン上の数字がコメントの数を示します。

ルール コメントを削除するには、ルール コメント セクションで [Delete] をクリックします。侵入 ヒント ポリシーの変更がコミットされずにコメントがキャッシュされている場合にだけ、コメントを削 除できることに注意してください。侵入ポリシーの変更がコミットされた後は、ルールコメント を削除できなくなります。

# <span id="page-10-0"></span>侵入ポリシー内のルールのフィルタ処理

#### ライセンス:Protection

[Rules] ページに表示するルールは、1 つの基準または 1 つ以上の基準の組み合わせに基づいて フィルタ処理できます。

作成したフィルタが [Filter] テキスト ボックスに表示されます。フィルタ パネルでキーワード とキーワード引数をクリックしてフィルタを作成できます。複数のキーワードを選択した場合 は、システムがそれらを AND ロジックを使用して結合し、複合検索フィルタを生成します。 たとえば、[Category] で [preprocessor] を選択してから、[Rule Content] > [GID] の順に選択して 「116」と入力すると、プリプロセッサ ルールで、かつ GID が 116 のすべてのルールを取得す る「Category: "preprocessor" GID:"116"」というフィルタが返されます。

Category、Microsoft Vulnerabilities、Microsoft Worms、Platform Specific、Preprocessor、および Priority の各フィルタ グループを使用すれば、カンマで区切られたキーワードの複数の引数を 送信できます。たとえば、Shift キーを押しながら、[Category] から [os-linux] と [os-windows] を 選択すると、os-linux カテゴリまたは os-windows カテゴリ内のルールを取得する 「Category:"os-windows,os-linux"」というフィルタを作成できます。

フィルタ パネルを表示するには、表示アイコン(■) をクリックします。

フィルタ パネルを非表示にするには、非表示アイコンをクリックします。

## <span id="page-11-0"></span>侵入ポリシー内のルール フィルタ処理について

ライセンス:Protection

ルール フィルタ キーワードは、ルール状態やイベント フィルタなどのルール設定を適用する ルールを見つけやすくします。[Rules] ページのフィルタ パネルで必要な引数を選択すること によって、キーワードでフィルタ処理すると同時に、キーワードの引数を選択することができ ます。

### 侵入ポリシー ルール フィルタを作成するためのガイドライン

ライセンス:Protection

ほとんどの場合、フィルタを作成するときに、侵入ポリシー内の [Rules] ページの左側にある フィルタ パネルを使用して必要なキーワード/引数を選択できます。

フィルタ パネルでは、ルール フィルタがルール フィルタ グループに分類されます。多くの ルール フィルタ グループにサブ基準が含まれているため、探している特定のルールを簡単に 見つけることができます。一部のルールフィルタには複数のレベルが設定されているので、そ れを展開して個別のルールにドリルダウンできます。

フィルタ パネル内の項目は、場合によって、フィルタ タイプ グループを表したり、キーワー ドを表したり、キーワードの引数を表したりします。次の経験則をフィルタの作成に役立てて ください。

• キーワード(Rule Configuration、Rule Content、Platform Specific、および Priority)以外の フィルタ タイプ グループ見出しを選択すると、そのグループが展開して使用可能なキー ワードが一覧表示されます。

基準リスト内のノードをクリックしてキーワードを選択すると、フィルタ処理する引数を指定 するためのポップアップ ウィンドウが表示されます。

そのキーワードがすでにフィルタで使用されていた場合は、そのキーワードの既存の引数が指 定した引数に置き換えられます。

• キーワード(Category、Classifications、Microsoft Vulnerabilities、Microsoft Worms、Priority、 および Rule Update)になっているフィルタ タイプ グループ見出しを選択すると、使用可 能な引数が一覧表示されます。

このタイプのグループから項目を選択すると、適用される引数とキーワードがすぐにフィルタ に追加されます。キーワードがすでにフィルタ内に存在していた場合は、そのグループに対応 するキーワードの既存の引数が置き換えられます。

たとえば、フィルタパネルの[Category]で[os-linux]をクリックすると、「Category:"os-linux"」 がフィルタ テキスト ボックスに追加されます。その後、[Category] で [os-windows] をクリック すると、フィルタが「Category:"os-windows"」に変わります。

• [Rule Content] の下の [Reference] はキーワードであり、その下に特定の参照 ID タイプが列 挙されます。いずれかの参照キーワードを選択すると、引数を指定するためのポップアッ プウィンドウが表示され、既存のフィルタにそのキーワードが追加されます。キーワード がすでにフィルタ内で使用されていた場合は、既存の引数が指定した新しい引数に置き換 えられます。

たとえば、フィルタ パネルで [Rule Content] > [Reference] > [CVE ID] の順にクリックすると、 ポップアップ ウィンドウが開いて CVE ID を指定するよう示されます。「2007」と入力する と、「CVE:"2007"」がフィルタ テキスト ボックスに追加されます。別の例では、フィルタ パ ネルで[RuleContent] > [Reference]の順にクリックすると、ポップアップウィンドウが開いて、 参照を指定するよう示されます。「2007」と入力すると、「Reference:"2007"」がフィルタ テ キスト ボックスに追加されます。

• 複数のグループからルール フィルタ キーワードを選択した場合は、各フィルタ キーワー ドがフィルタに追加され、既存のキーワードが維持されます(同じキーワードの新しい値 で上書きされなかった場合)。

たとえば、フィルタパネルの[Category]で[os-linux]をクリックすると、「Category:"os-linux"」 がフィルタテキストボックスに追加されます。その後、[Microsoft Vulnerabilities]で[MS00-006] をクリックすると、フィルタが「Category:"os-linux" MicrosoftVulnerabilities:"MS00-006"」に変 わります。

- 複数のキーワードを選択した場合は、システムがそれらを AND ロジックを使用して結合 し、複合検索フィルタを生成します。たとえば、[Category] で [preprocessor] を選択してか ら、[Rule Content] > [GID] の順に選択して「116」と入力すると、プリプロセッサ ルール で、かつ GID が 116 のすべてのルールを取得する「Category: "preprocessor" GID:"116"」と いうフィルタが返されます。
- Category、Microsoft Vulnerabilities、Microsoft Worms、Platform Specific、および Priority の 各フィルタグループを使用すれば、カンマで区切られたキーワードの複数の引数を送信で きます。たとえば、Shift キーを押しながら、[Category] から [os-linux] と [os-windows] を選 択すると、os-linux カテゴリまたは os-windows カテゴリ内のルールを取得する 「Category:"os-windows,app-detect"」というフィルタを作成できます。

複数のフィルタキーワード/引数のペアで同じルールが取得される場合があります。たとえば、 ルールを [dos] カテゴリによってフィルタ処理する場合や [High] 優先度でフィルタ処理する場 合は、DOS Cisco 試行ルール(SID 1545)が表示されます。

$$
\mathscr{A}
$$

Cisco VRT がルール アップデート メカニズムを使用してルール フィルタを追加または削除す る場合があります。 (注)

[ルール (Rules) ] ページ上のルールは、共有オブジェクト ルール (ジェネレータ ID 3) また は標準テキストルール(ジェネレータID1)のどちらかであることに注意してください。次 の表に、さまざまなルール フィルタの説明を示します。

#### 表 **<sup>4</sup> :** ルール フィルタ グループ

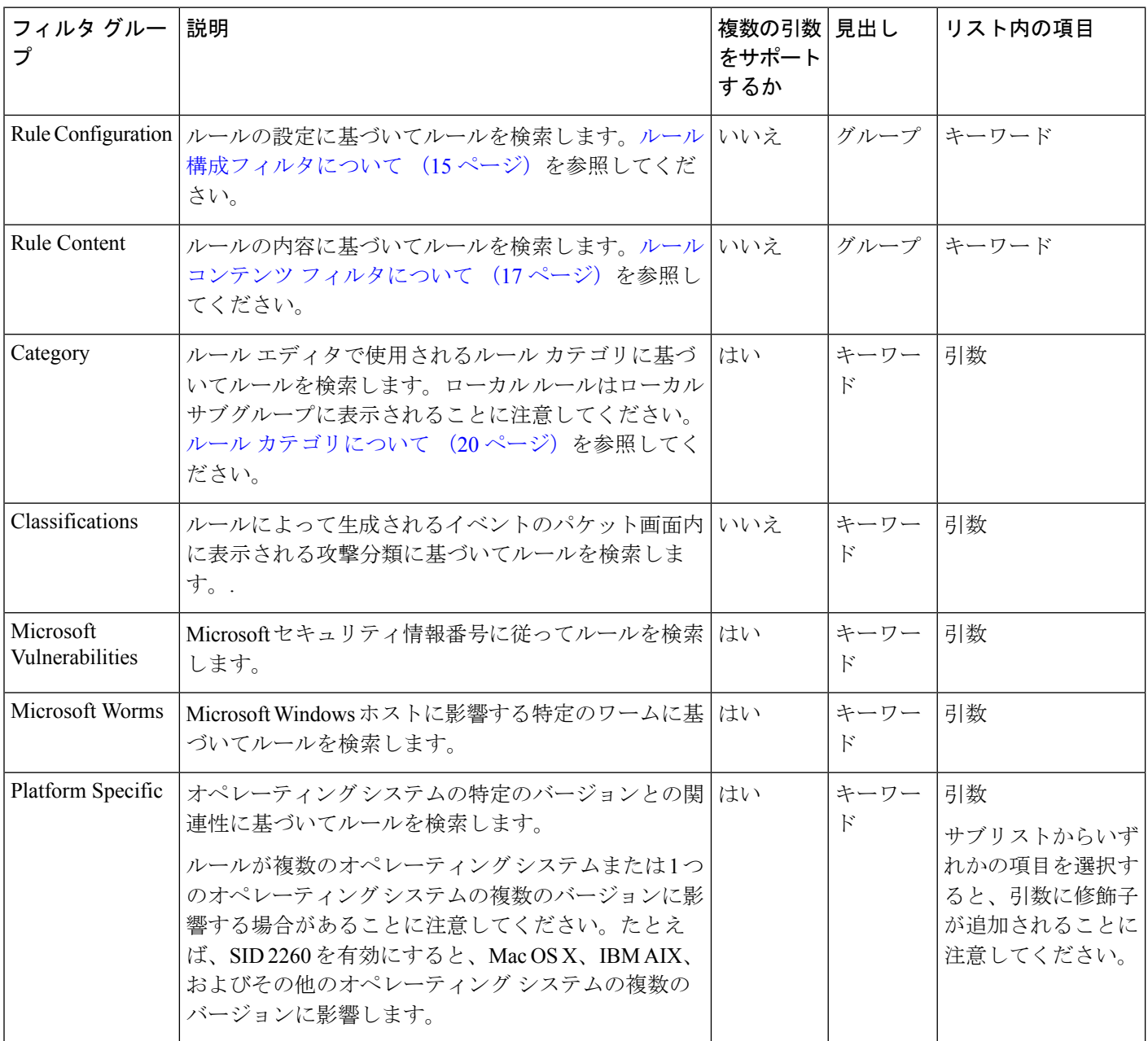

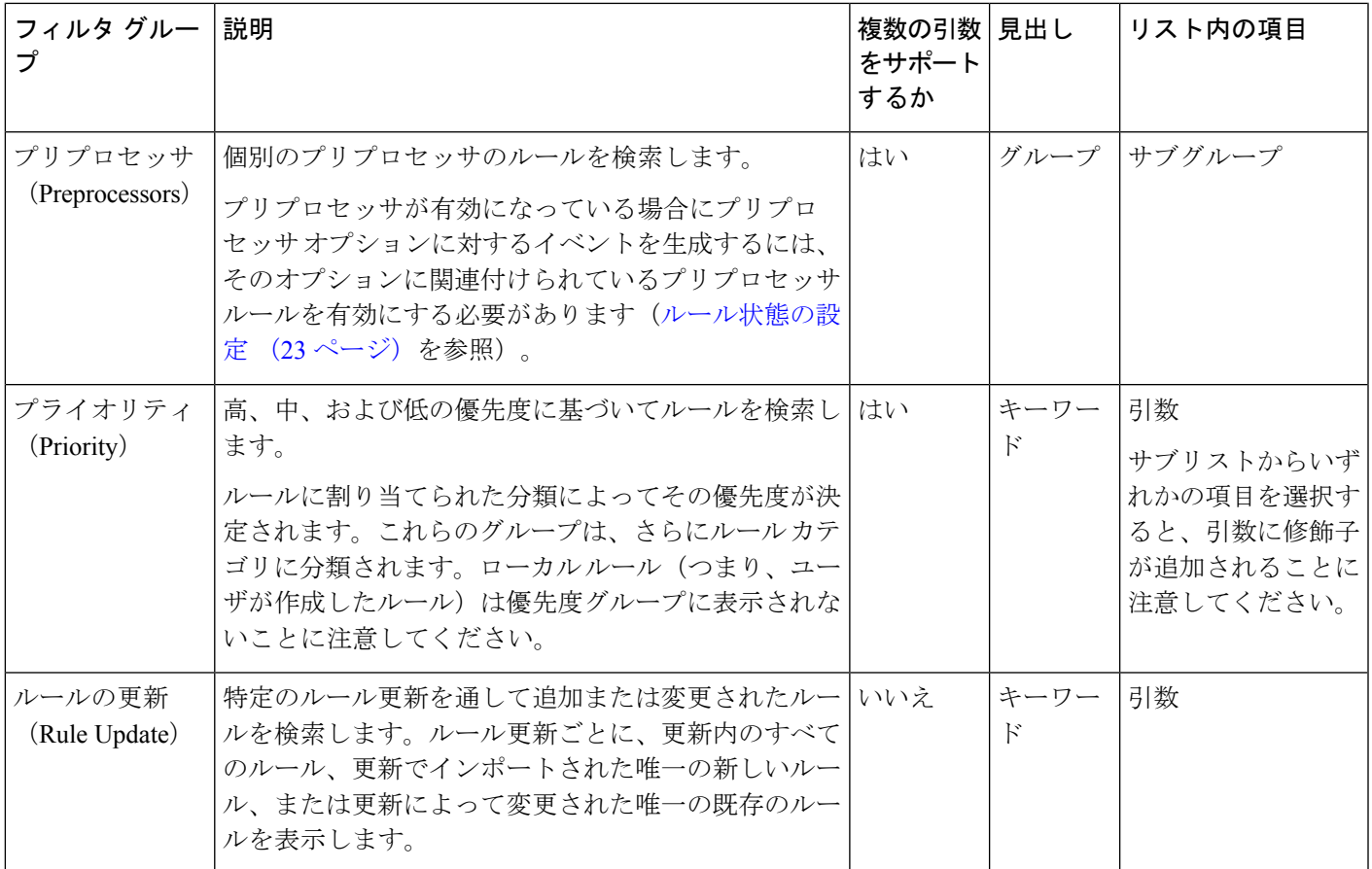

## <span id="page-14-0"></span>ルール構成フィルタについて

ライセンス:Protection

[Rules] ページに表示されたルールをいくつかのルール構成設定でフィルタ処理できます。

基準リスト内のノードをクリックしてキーワードを選択すると、フィルタ処理する引数を指定 するためのポップアップ ウィンドウが表示されます。

そのキーワードがすでにフィルタで使用されていた場合は、そのキーワードの既存の引数が指 定した引数に置き換えられます。

フィルタ処理に使用可能なルール構成設定に関する詳細については、次の手順を参照してくだ さい。

- ステップ **1** ルール状態フィルタを使用する方法:
	- a) [Rule Configuration] で、[Rule State] をクリックします。
	- b) [Rule State] ドロップダウンリストから、フィルタ条件のルール状態を選択します。
		- イベントを生成するだけのルールを検索するには、[GenerateEvents]を選択して、[OK]をクリック してします。
- イベントを生成して一致するパケットをドロップするルールを検索するには、[Drop and Generate Events] を選択して、[OK] をクリックします。
- 無効になっているルールを検索するには、[Disabled] を選択して、[OK] をクリックします。

最新のルール状態に基づいてルールを表示するように [Rules] ページが更新されます。

- ステップ **2** しきい値フィルタを使用する方法:
	- a) [Rule Configuration] で [Threshold] をクリックします。
	- b) [Threshold] ドロップダウンリストから、フィルタ条件のしきい値設定を選択します。
		- しきい値タイプが limit のルールを検索するには、[Limit] を選択して、[OK] をクリックします。
		- しきい値タイプが threshold のルールを検索するには、[Threshold] を選択して、[OK] をクリックし ます。
		- しきい値タイプが both のルールを検索するには、[Both] を選択して、[OK] をクリックします。
		- しきい値がsourceによって追跡されるルールを検索するには、[Source]を選択して、[OK]をクリッ クします。
		- しきい値が destination によって追跡されるルールを検索するには、[Destination] を選択して、[OK] をクリックします。
		- しきい値が設定されているすべてのルールを検索するには、[All]を選択して、[OK]をクリックし ます。

[Rules] ページが更新されて、フィルタで指定されたしきい値のタイプがルールに適用されているルー ルが表示されます。

ステップ **3** 抑制フィルタを使用する方法:

.

- a) [Rule Configuration] で、[Suppression] をクリックします。
- b) [Suppression] ドロップダウンリストから、フィルタ条件の抑制設定を選択します。
	- ルールの検査対象のパケットに対してイベントを抑制するルールを検索するには、[By Rule] を選 択して、[OK] をクリックします。
	- トラフィックの送信元に基づいてイベントを抑制するルールを検索するには、[By Source] を選択 して、[OK] をクリックします。
	- トラフィックの宛先に基づいてイベントを抑制するルールを検索するには、[By Destination] を選 択して、[OK] をクリックします。
	- 抑制が設定されているすべてのルールを検索するには、[All] を選択して、[OK] をクリックしま す。

[Rules] ページが更新されて、フィルタで指定された抑制のタイプがルールに適用されているルールが 表示されます。

- ステップ **4** 動的状態フィルタを使用する方法:
	- a) [Rule Configuration] で、[Dynamic State] をクリックします。
	- b) [Dynamic State] ドロップダウンリストから、フィルタ条件の抑制設定を選択します。
		- ルールの検査対象のパケットに対して動的状態を設定するルールを検索するには、[By Rule] を選 択して、[OK] をクリックします。
		- トラフィックの送信元に基づいてパケットに動的状態を設定するルールを検索するには、[BySource] を選択して、[OK] をクリックします。
		- トラフィックの宛先に基づいて動的状態を設定するルールを検索するには、[By Destination] を選 択して、[OK] をクリックします。
		- Generate Eventsの動的状態が設定されたルールを検索するには、[Generate Events]を選択して、[OK] をクリックします。
		- Drop and Generate Eventsの動的状態が設定されたルールを検索するには、[Drop and Generate Events] を選択して、[OK] をクリックします。
		- Disabledの動的状態が設定されたルールを検索するには、[Disabled]を選択して、[OK]をクリック します。
		- 抑制が設定されているすべてのルールを検索するには、[All] を選択して、[OK] をクリックしま す。

フィルタで指定された動的ルール状態がルールに適用されているルールを表示するように [Rules] ペー ジが更新されます。

- ステップ **5** アラート フィルタの使用方法:
	- a) [Rule Configuration] で [Alert] をクリックします。
	- b) [Alert] ドロップダウンリストから、SNMP 別にフィルタ処理するアラート設定を選択します。
	- c) [OK] をクリックします。

[Rules] ページが更新され、アラート フィルタを適用したルールが表示されます。

- <span id="page-16-0"></span>ステップ **6** コメント フィルタを使用する方法:
	- a) [Rule Configuration] で、[Comment] をクリックします。
	- b) [Comment] フィールドにフィルタ条件に関するコメント文字列を入力し、[OK] をクリックします。 [Rules] ページが更新され、ルールに適用されるコメントにフィルタで指定された文字列が含まれてい

るルールが表示されます。

## ルール コンテンツ フィルタについて

#### ライセンス:Protection

[ルール(Rules)] ページに表示されたルールをいくつかのルール コンテンツ項目でフィルタ 処理できます。たとえば、ルールのSIDを検索することによって、ルールをすばやく取得でき ます。特定の宛先ポートに送信されるトラフィックを検査するすべてのルールを検索すること もできます。

基準リスト内のノードをクリックしてキーワードを選択すると、フィルタ処理する引数を指定 するためのポップアップ ウィンドウが表示されます。

そのキーワードがすでにフィルタで使用されていた場合は、そのキーワードの既存の引数が指 定した引数に置き換えられます。

たとえば、フィルタ パネルの [Rule Content] で [SID] をクリックすると、ポップアップ ウィン ドウが開いてSIDの入力が促されます。「1045」と入力すると、「SID:"1045"」がフィルタテ キストボックスに追加されます。その後、再度[SID]をクリックして、SIDフィルタを「1044」 に変更すると、フィルタが「SID:"1044"」に変わります。

フィルタ処理に使用可能なルールコンテンツの詳細については、次の表を参照してください。

表 **5 :** ルール コンテンツ フィルタ

| このフィルタを  <br>使用する場合の<br>クリック対象 | 次の操作                                                                                                    | 結果                                   |
|--------------------------------|----------------------------------------------------------------------------------------------------|--------------------------------------|
| Message                        | フィルタ条件となるメッセージ文字列を入力して、[OK]を<br>クリックします。                                                                                    | メッセージフィールドで指定された文<br>字列を含むルールを検索します。 |
| <b>SID</b>                     | フィルタ条件となる SID 番号を入力して、[OK] をクリック<br>します。                                                                                    | 指定されたSIDが割り当てられたルー<br>ルを検索します。       |
| <b>GID</b>                     | フィルタ条件となる GID 番号を入力して、[OK] をクリック<br>します。                                                                                    | 指定されたGIDが割り当てられたルー<br>ルを検索します。       |
| Reference                      | フィルタ条件となる参照文字列を入力して、[OK] をクリッ<br>クします。                                                                                      | 参照フィールドで指定された文字列を<br>含むルールを検索します。    |
|                                | フィルタ条件となる特定の参照タイプの文字列を入力するに<br>は、[CVE ID]、[URL]、[Bugtraq ID]、[Nessus ID]、[Arachnids<br>ID]、または[Mcafee ID]を選択し、[OK]をクリックします。 |                                      |
| Action                         | フィルタ処理するアクションを選択します。                                                                                                    | alert または pass で始まるルールを検索<br>します。    |
|                                | •アラートルールを検索するには、[Alert]を選択して、<br>[OK] をクリックします。                                                                             |                                      |
|                                | • パスルールを検索するには、[Pass]を選択して、[OK]を<br>クリックします。                                                                                |                                      |
| Protocol                       | [ICMP]、[IP]、[TCP]、または [UDP] からフィルタ条件とな<br>るプロトコルを選択し、[OK] をクリックします。                                                         | 選択されたプロトコルを含むルールを<br>検索します。          |

Ι

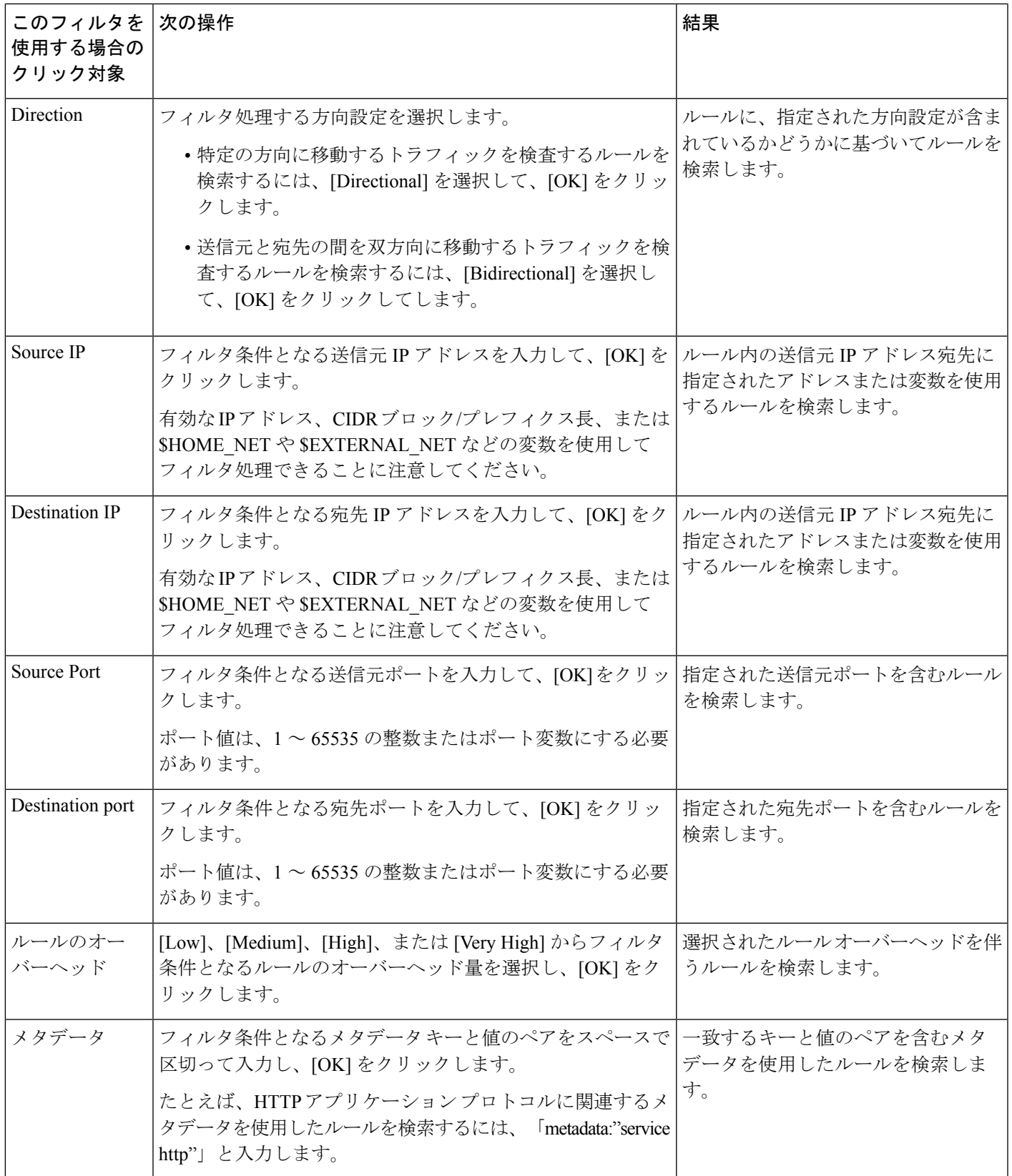

### <span id="page-19-0"></span>ルール カテゴリについて

ライセンス:Protection

ASA FirePOWER モジュールは、ルールが検出するトラフィックのタイプに基づいてカテゴリ にルールを配置します。[ルール (Rules) ] ページで、ルール カテゴリでフィルタ処理するこ とによって、カテゴリ内のすべてのルールにルール属性を設定できます。たとえば、ネット ワーク上に Linux ホストが存在しない場合は、**os-linux** カテゴリでフィルタ処理してから、表 示されたすべてのルールを無効にすることによって、**os-linux** カテゴリ全体を無効にすること ができます。

Cisco VRT がルール アップデート メカニズムを使用してルール カテゴリを追加または削除す る場合があります。 (注)

### ルール フィルタの直接編集

#### ライセンス:Protection

フィルタパネルでフィルタをクリックしたときに入力される特殊なキーワードとその引数を変 更するようにフィルタを編集できます。[Rules] ページのカスタム フィルタはルール エディタ で使用されるものと同様に機能しますが、フィルタパネルを通してフィルタを選択したときに 表示される構文を使用して、[Rules]ページのフィルタに入力されたキーワードのいずれかを使 用することもできます。今後使用するキーワードを決定するには、右側のフィルタパネルで該 当する引数をクリックします。フィルタ キーワードと引数構文がフィルタ テキスト ボックス に表示されます。

特定の値のみをサポートするキーワードの引数のリストを表示するには[、ルール構成フィルタ](#page-14-0) [について](#page-14-0) (15 ページ)、ルール コンテンツ [フィルタについて](#page-16-0) (17 ページ)、および[ルール](#page-19-0) [カテゴリについて](#page-19-0) (20ページ) を参照してください。キーワードのカンマ区切りの複数の引 数は Category と Priority のフィルタ タイプでしかサポートされないことに注意してください。

引用符内のキーワードと引数、文字列、およびリテラル文字列と一緒に、複数のフィルタ条件 を区切るスペースを使用できます。ただし、正規表現、ワイルドカード文字、または否定文字 (!)、大なり記号(>)、小なり記号(<)などの特殊な演算子を含めることはできません。 キーワードなし、キーワードの先頭文字の大文字表記なし、または引数の周りの引用符なしの 検索語を入力すると、検索が文字列検索として扱われ、[Category]、[Message]、および [SID] の各フィールドで指定された単語が検索されます。

キーワード、キーワード引数、および文字列では、いずれも大文字と小文字が区別されませ ん。gidキーワードとsidキーワードを除き、すべての引数と文字列は部分的な文字列として扱 われます。gid と sid の引数は完全一致のみを返します。

各ルール フィルタに、次の形式で 1 つ以上のキーワードを含めることができます。

#### **Keyword**:"**argument"**

ここで、keyword は表 1 : ルール タイプ (3 [ページ\)](#page-2-1)の表に示すフィルタ グループ内のキー ワードのいずれかです。また、argumentは二重引用符で囲まれた単一の英数字文字列で、大文 字と小文字の区別がなく、キーワードに関連する特定のフィールド内の検索に使用されます。 キーワードは先頭文字を大文字にして入力する必要があることに注意してください。

gid と sid を除くすべてのキーワードの引数が部分文字列として扱われます。たとえば、引数 123 は、「12345」、「41235」、「45123」などを返します。gid と sid の引数は完全一致のみ を返します。たとえば、sid:3080 の場合、SID 3080 だけが返されます。

各ルール フィルタに、1 つ以上の英数字文字列を含めることもできます。文字列はルールの [Message] フィールド、シグニチャ ID、およびジェネレータ ID を検索します。たとえば、文 字列 123 を指定するとルール メッセージ内の文字列「Lotus123」」、「123mania」などが返さ れ、さらに SID 6123、SID 12375 なども返されます。1 つ以上の文字列でフィルタ処理するこ とによって、SID を部分的に検索できます。

すべての文字列で大文字と小文字が区別されず、部分文字列として扱われます。たとえば、文 字列ADMIN、admin、またはAdminはすべて、「admin」、「CFADMIN」、「Administrator」 などを返します。

文字列を引用符で囲むと、完全一致を返すことができます。たとえば、引用符付きのリテラル 文字列 "overflow attempt" は完全一致のみを返しますが、引用符なしの 2 つの文字列 overflow と attempt で構成されるフィルタは「overflow attempt」、「overflow multipacket attempt」、 「overflow with evasion attempt」などを返します。

複数のキーワード、文字列、またはその両方をスペースで区切って任意に組み合わせて入力す ることで、フィルタ結果を絞り込むことができます。結果には、すべてのフィルタ条件に一致 するルールが含まれます。

複数のフィルタ条件を任意の順序で入力できます。たとえば、次のフィルタはそれぞれ同じ ルールを返します。

- url: at login attempt cve: 200
- login attempt cve:200 url:at
- login cve:200 attempt url:at

## <span id="page-20-0"></span>侵入ポリシー内のルール フィルタの設定

ライセンス:Protection

[Rules]ページで、ルールのサブセットを表示するようにルールをフィルタ処理できます。それ から任意のページ機能を使用できます。これは、特定のカテゴリのすべてのルールのしきい値 を設定する場合などに便利です。フィルタ処理されたリスト内のルールとフィルタ処理されて いないリスト内のルールで同じ機能を使用できます。たとえば、新しいルール状態を、フィル タ処理されたリスト内のルールまたはフィルタ処理されていないリスト内のルールに適用でき ます。

侵入ポリシー内の [Rules] ページの左側にあるフィルタ パネルから事前定義のフィルタ キー ワードを選択できます。フィルタを選択すると、ページに、すべての一致するルールが表示さ れるか、どのルールも一致しなかったことが表示されます。

使用可能なすべてのキーワードと引数の詳細と、フィルタパネルでのフィルタの作成方法につ いては、[侵入ポリシー内のルール](#page-11-0) フィルタ処理について (12 ページ)を参照してください。

フィルタにキーワードを追加してさらに絞り込むことができます。入力されたすべてのフィル タが、ルールデータベース全体を検索して、一致するすべてのルールを返します。ページに前 回のフィルタ結果が表示されている状態でフィルタを入力すると、ページが消去され、代わり に新しいフィルタの結果が返されます。

また、フィルタを選択したとき、または、フィルタを選択後にその中の引数値を変更したとき に指定したものと同じキーワードと引数の構文を使用してフィルタを入力することもできま す。キーワードなし、キーワードの先頭文字の大文字表記なし、または引数の周りの引用符な しの検索語を入力すると、検索が文字列検索として扱われ、[Category]、[Message]、および [SID] の各フィールドで指定された単語が検索されます。

侵入ポリシー内の特定のルールに対してフィルタ処理する方法:

- ステップ **1** [Configuration] > [ASA FirePOWER Configuration] > [Policies] > [Intrusion Policy] の順に選択します。 [Intrusion Policy] ページが表示されます。
- ステップ2 編集するポリシーの構にある編集アイコン(<del>◎)</del>) をクリックします。

別のポリシーに未保存の変更がある場合は、[OK]をクリックしてそれらの変更を破棄し、処理を続行しま す。別のポリシーでの未保存の変更の保存方法については、[競合の解決とポリシー変更の確定](asafps-local-mgmt-config-guide-v67_chapter18.pdf#nameddest=unique_320)を参照して ください。

[Policy Information] ページが表示されます。

ステップ **3** [Rules] をクリックします。

[Rules] ページが表示されます。デフォルトで、このページにはルールがメッセージのアルファベット順に 表示されます。

- ステップ **4** 左側のフィルタパネルでキーワードまたは引数をクリックしてフィルタを構築します。フィルタ内に存在 するキーワードの引数をクリックすると、既存の引数が置き換えられることに注意してください。 ページが、すべての一致するルールを表示するように更新され、フィルタと一致するルールの数がフィル タ テキスト ボックスの上に表示されます。
- ステップ **5** 新しい設定を適用する 1 つ以上のルールを選択します。次の選択肢があります。
	- 特定のルールを選択するには、そのルールの横にあるチェックボックスをオンにします。
	- 現在のリスト内のすべてのルールを選択するには、カラムの一番上にあるチェック ボックスをオンに します。
- ステップ **6** オプションで、通常ページで行うような変更をルールに対して行えます。詳細については、次の項を参照 してください。
	- [Rules] ページ上でルールを有効または無効にする方法については、[ルール状態の設定](#page-22-0) (23 ページ) を参照してください。
- ルールにしきい値設定と抑制を追加する方法については[、ポリシー単位の侵入イベント通知のフィル](#page-24-0) タ処理 (25 [ページ\)](#page-24-0)を参照してください。
- 一致するトラフィックでレート異常が発生したときにトリガされる動的ルール状態を設定する方法に ついては[、動的ルール状態の追加](#page-33-0) (34ページ) を参照してください。
- 特定のルールに SNMP アラートを追加する方法については、SNMP [アラートの追加](#page-37-0) (38 ページ)を 参照してください。
- ルールにルール コメントを追加する方法については、ルール [コメントの追加](#page-38-0) (39 ページ)を参照し てください。
- ステップ7 ポリシーの保存、編集の継続、変更の破棄、またはシステムキャッシュに変更を残したままの終了を実行 します。

詳細については[、侵入ポリシーの管理](asafps-local-mgmt-config-guide-v67_chapter21.pdf#nameddest=unique_348)およ[び侵入ポリシーの編集](asafps-local-mgmt-config-guide-v67_chapter21.pdf#nameddest=unique_206)を参照してください。

## <span id="page-22-0"></span>ルール状態の設定

ライセンス:Protection

シスコ脆弱性調査チーム (VRT) が、各デフォルトポリシー内の侵入ルールとプリプロセッサ ルールのデフォルト状態を設定します。たとえば、ルールを Security over Connectivity デフォ ルト ポリシーでは有効にして、Connectivity over Security デフォルト ポリシーでは無効にする ことができます。作成された侵入ポリシールールは、作成時に使用されたデフォルトポリシー 内のルールのデフォルト状態を継承します。

ルールを [Generate Events]、[Drop and Generate Events]、または [Disable] に個別に設定すること も、状態を変更するルールを選択するためのさまざまな要素でルールをフィルタ処理すること もできます。インライン展開では、インライン侵入展開で [Drop and Generate Events] ルール状 態を使用して悪意のあるパケットをドロップできます。パッシブ展開では、[Drop and Generate Events] ルール状態が設定されたルールは、イベントを生成してもパケットはドロップしない ことに注意してください。ルールを [Generate Events] または [Drop and Generate Events] に設定 すると、ルールが有効になります。ルールを [Disable] に設定すると、ルールが無効になりま す。

2 つのシナリオについて考えてみます。最初のシナリオでは、特定のルールのルール状態が [Generate Events] に設定されます。悪意のあるパケットがネットワークを通過してルールをト リガーすると、そのパケットが宛先に送信され、システムが侵入イベントを生成します。2 つ 目のシナリオでは、同じルールのルール状態が、インライン展開で [Drop and Generate Events ] に設定されていると仮定します。この場合は、悪意のあるパケットがネットワークを通過する と、システムがそのパケットをドロップして、侵入イベントを生成します。パケットがター ゲットに到達することはありません。

侵入ポリシーでは、ルールの状態を次のいずれかに設定できます。

- システムで特定の侵入試行を検出して、一致したトラフィックが見つかった時点で侵入イ ベントを生成する場合は、ルール状態を [Generate Events] に設定します。
- システムで特定の侵入試行を検出してから、インライン展開で一致するトラフィックが見 つかった時点で攻撃を含むパケットをドロップし、侵入イベントを生成する場合、あるい はパッシブ展開で一致するトラフィックが見つかった時点で侵入イベントを生成する場合 は、ルール状態を [Drop and Generate Events] に設定します。

システムでパケットをドロップする場合は、インライン展開で侵入ポリシーを廃棄ルールに設 定する必要があることに注意してください。詳細については[、インライン展開でのドロップ動](asafps-local-mgmt-config-guide-v67_chapter21.pdf#nameddest=unique_347) [作の設定](asafps-local-mgmt-config-guide-v67_chapter21.pdf#nameddest=unique_347)を参照してください。

• システムで一致するトラフィックを評価しない場合は、ルール状態を[Disable]に設定しま す。

廃棄ルールを使用するには、次の手順を実行する必要があります。

- 侵入ポリシーで [Drop when Inline] オプションを有効にします。
- ルールと一致するすべてのパケットをドロップする必要があるすべてのルールのルール状 態を [Drop and Generate Events] に設定します。
- 侵入ポリシーに関連付けられたアクセス コントロール ルールを含むアクセス コントロー ル ポリシーを、インライン展開で適用します。

[Rules]ページのルールのフィルタ処理は、廃棄ルールとして設定するルールを探すときに役立 ちます。詳細については、[侵入ポリシー内のルールのフィルタ処理](#page-10-0) (11ページ)を参照して ください。

VRT がルール更新を使用してデフォルト ポリシー内の 1 つ以上のルールのデフォルト状態を 変更する場合があります。ルール更新での基本ポリシーの更新を許可すると、ポリシーの作成 時に使用されたデフォルト ポリシー (または基礎となるデフォルト ポリシー)のデフォルト 状態が変更されたときの、そのポリシー内のルールのデフォルト状態の変更も許可することに なります。ただし、ルール状態を変更している場合は、ルール更新でその変更が上書きされな いことに注意してください。

**1** つ以上のルールのルール状態を変更する方法:

ステップ **1** [Configuration] > [ASA FirePOWER Configuration] > [Policies] > [Intrusion Policy] の順に選択します。

[Intrusion Policy] ページが表示されます。

ステップ2 編集するポリシーの横にある編集アイコン(△) をクリックします。

別のポリシーに未保存の変更がある場合は、[OK]をクリックしてそれらの変更を破棄し、処理を続行しま す。別のポリシーでの未保存の変更の保存方法については、[競合の解決とポリシー変更の確定](asafps-local-mgmt-config-guide-v67_chapter18.pdf#nameddest=unique_320)を参照して ください。

[Policy Information] ページが表示されます。

このページには、有効なルールの総数、[Generate Events] に設定された有効なルールの総数、および [Drop and Generate Events] に設定された有効なルールの総数が表示されることに注意してください。また、パッ シブ展開では、[Drop and Generate Events] に設定されたルールで行われるのはイベントの生成だけです。

ステップ **3** [Rules] をクリックします。

[Rules] ページが表示されます。デフォルトで、このページにはルールがメッセージのアルファベット順に 表示されます。

- ステップ **4** ルール状態を設定するルールを探します。次の選択肢があります。
	- 現在の画面をソートするには、カラム見出しまたはアイコンをクリックします。ソートを反転させる には、再度クリックします。
	- 左側のフィルタ パネルでキーワードまたは引数をクリックしてフィルタを構築します。詳細について は[、侵入ポリシー内のルール](#page-11-0) フィルタ処理について (12 ページ)および[侵入ポリシー内のルール](#page-20-0) [フィルタの設定](#page-20-0) (21 ページ)を参照してください。

ページが更新され、一致するすべてのルールが表示されます。

- ステップ **5** ルール状態を設定する 1 つ以上のルールを選択します。次の選択肢があります。
	- 特定のルールを選択するには、そのルールの横にあるチェックボックスをオンにします。
	- 現在のリスト内のすべてのルールを選択するには、カラムの一番上にあるチェック ボックスをオンに します。
- ステップ **6** 次の選択肢があります。
	- トラフィックが選択されたルールと一致したときにイベントを生成するには、[Rule State] > [Generate Events] の順に選択します。
	- インライン展開でトラフィックが選択されたルールと一致したときにイベントを生成し、そのトラ フィックをドロップするには、[Rule State] > [Drop and Generate Events] の順に選択します。 >
	- 選択されたルールと一致するトラフィックを検査しないようにするには、[Rule State] > [Disable] の順 に選択します。
	- シスコでは、侵入ポリシー内のすべての侵入ルールを有効にしないことを強く推奨しています。 すべてのルールが有効になっている場合は、デバイスのパフォーマンスが低下する可能性があり ます。代わりに、できるだけネットワーク環境に合わせてルール セットを調整してください。 (注)
- <span id="page-24-0"></span>ステップ7 ポリシーの保存、編集の継続、変更の破棄、またはシステムキャッシュに変更を残したままの終了を実行 します。詳細については[、侵入ポリシーの管理](asafps-local-mgmt-config-guide-v67_chapter21.pdf#nameddest=unique_348)およ[び侵入ポリシーの編集](asafps-local-mgmt-config-guide-v67_chapter21.pdf#nameddest=unique_206)を参照してください。

# ポリシー単位の侵入イベント通知のフィルタ処理

ライセンス:Protection

侵入イベントの重要度は、発生頻度、送信元 IP アドレス、または宛先 IP アドレスに基づいて 設定できます。イベントが特定の回数発生するまで注意が必要ない場合もあります。たとえ ば、何者かがサーバにログインしようとしても、特定の回数失敗するまで、気にする必要はあ りません。一方、ほんの少数の発生を見れば、広範な問題があることを理解できる場合もあり ます。たとえば、Web サーバに対して DoS 攻撃が行われた場合は、少数の侵入イベントの発 生を確認しただけで、その状況に対処しなければならないことが分かります。同じイベントが 何百回も確認されれば、システムの機能が麻痺します。

## <span id="page-25-0"></span>イベントしきい値の設定

ライセンス:Protection

指定された期間内にイベントが生成された回数に基づいて、システムが侵入イベントを記録し て表示する回数を制限するための個別のルールのしきい値を侵入ポリシー単位で設定できま す。これにより、大量の同じイベントが原因で機能が麻痺するのを避けることができます。共 有オブジェクトのルール、標準テキスト ルール、またはプリプロセッサ ルールごとにしきい 値を設定できます。

### イベントしきい値の設定について

ライセンス:Protection

まず、しきい値タイプを指定する必要があります。次の表に示すオプションの中から選択でき ます。

表 **6 :** しきい値設定オプション

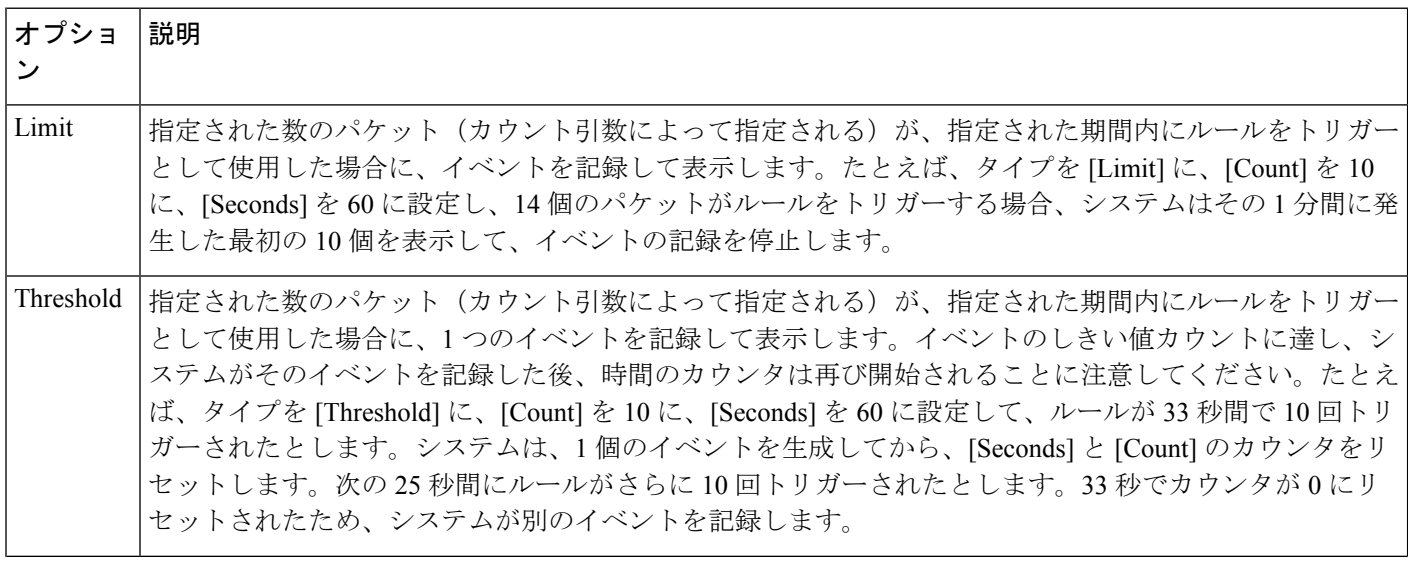

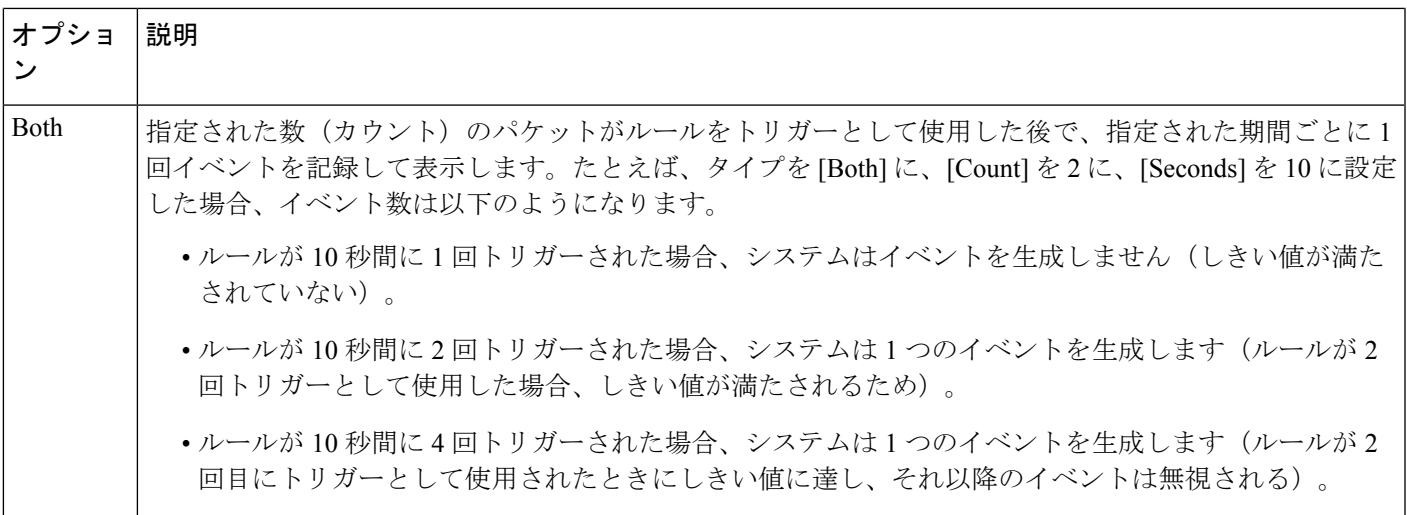

次に、トラッキングを指定する必要があります。これにより、イベントしきい値を送信元 IP アドレスごとに計算するか、宛先IPアドレスごとに計算するか決まります。次の表の中から、 システムがイベントインスタンスを追跡する方法を指定するためのオプションの1つを選択し ます。

表 **<sup>7</sup> : IP** しきい値設定オプション

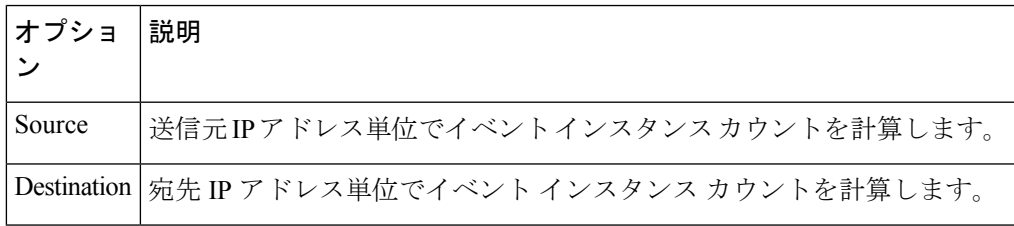

最後に、しきい値を定義するインスタンスの数と期間を指定します。

#### 表 **8 :** インスタンス**/**時間のしきい値設定オプション

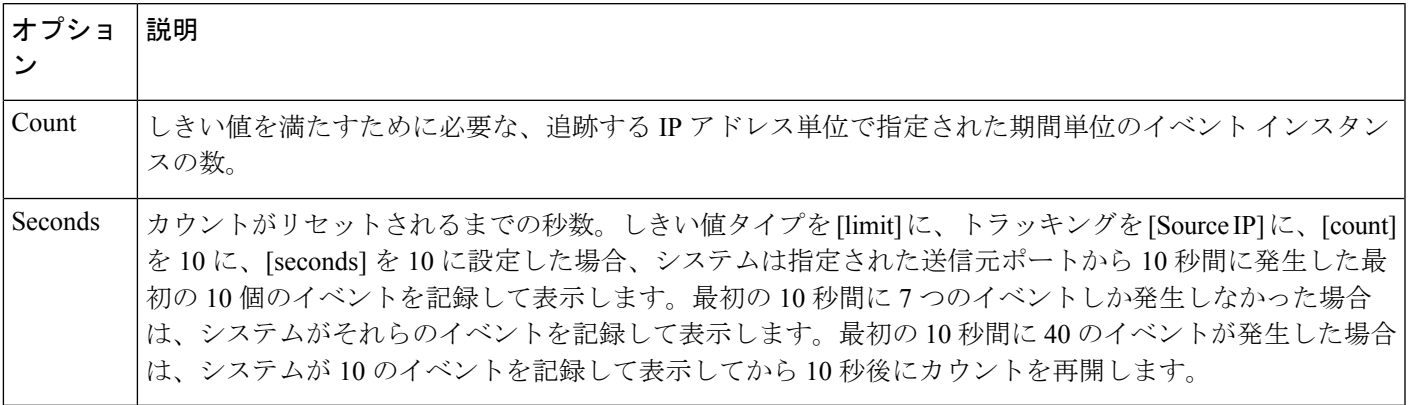

侵入イベントのしきい値設定は、単独で使用することも、レート ベースの攻撃防御、 detection filter キーワード、および侵入イベント抑制のいずれかと組み合わせて使用すること もできることに注意してください。詳細については、[動的ルール状態の追加](#page-33-0) (34ページ)お よび[侵入ポリシーごとの抑制の設定](#page-30-0) (31ページ)を参照してください。

## 侵入イベントしきい値の追加と変更

ライセンス:Protection

1 つ以上の特定のルールのしきい値を設定できます。既存のしきい値設定を個別にまたは同時 に変更することもできます。それぞれに1つずつのしきい値を設定できます。しきい値を追加 すると、ルールの既存のしきい値が上書きされます。

しきい値設定の表示方法と削除方法については、[侵入イベントしきい値の表示と削除\(](#page-28-0)29ペー [ジ\)](#page-28-0)を参照してください。

また、すべてのルールとプリプロセッサ生成イベントにデフォルトで適用されるグローバルし きい値を変更することもできます。詳細については、[侵入イベントの記録の制限を](asafps-local-mgmt-config-guide-v67_chapter23.pdf#nameddest=unique_315)参照してく ださい。

無効な値を入力するとフィールドに復元アイコン( ) が表示されることに注意してくださ い。そのアイコンをクリックすると、そのフィールドの最後の有効値に戻るか、以前の値が存 在しない場合はフィールドが空になります。

イベントしきい値を追加または変更する方法:

ステップ **1** [Configuration] > [ASA FirePOWER Configuration] > [Policies] > [Intrusion Policy] の順に選択します。

[Intrusion Policy] ページが表示されます。

ステップ2 編集するポリシーの横にある編集アイコン(●)をクリックします。

別のポリシーに未保存の変更がある場合は、[OK]をクリックしてそれらの変更を破棄し、処理を続行し ます。別のポリシーでの未保存の変更の保存方法については、[競合の解決とポリシー変更の確定](asafps-local-mgmt-config-guide-v67_chapter18.pdf#nameddest=unique_320)を参照 してください。

[Policy Information] ページが表示されます。

ステップ **3** [Rules] をクリックします。

[Rules] ページが表示されます。デフォルトで、このページにはルールがメッセージのアルファベット順 に表示されます。

- ステップ **4** しきい値を設定するルールを探します。次の選択肢があります。
	- 現在の画面をソートするには、カラム見出しまたはアイコンをクリックします。ソートを反転させ るには、再度クリックします。
	- 左側のフィルタ パネルでキーワードまたは引数をクリックしてフィルタを構築します。詳細につい ては、[侵入ポリシー内のルール](#page-11-0)フィルタ処理について (12ページ)およ[び侵入ポリシー内のルー](#page-20-0) ル [フィルタの設定](#page-20-0) (21 ページ)を参照してください。

ページが更新され、一致するすべてのルールが表示されます。

ステップ **5** しきい値を設定する 1 つまたは複数のルールを選択します。次の選択肢があります。

- 特定のルールを選択するには、そのルールの横にあるチェックボックスをオンにします。
- 現在のリスト内のすべてのルールを選択するには、カラムの一番上にあるチェック ボックスをオン にします。
- ステップ **6** [Event Filtering] > [Threshold] の順に選択します。 [thresholding] ポップアップ ウィンドウが表示されます。
- ステップ **7** [Type] ドロップダウンリストから、設定するしきい値のタイプを選択します。
	- 指定された期間あたりのイベント インスタンス数に通知を制限する場合は、[Limit] を選択します。
	- 指定された期間あたりのイベント インスタンス数ごとに通知を提供する場合は、[Threshold] を選択 します。
	- 指定されたイベント インスタンス数後に期間あたり 1 回ずつ通知を提供する場合は、[Both] を選択 します。
- ステップ **8** [Track By] ドロップダウンリストから、イベント インスタンスが送信元 IP アドレスまたは宛先 IP アドレ スのどちらによって追跡されるかを選択します。
- ステップ **9** [Count] フィールドで、しきい値として使用するイベント インスタンスの数を指定します。
- ステップ **10** [Seconds] フィールドで、イベント インスタンスを追跡する期間を表す秒数を指定します。
- ステップ **11** [OK] をクリックします。

しきい値が追加され、[Event Filtering]カラムのルールの横にイベントフィルタアイコン(T)が表示さ れます。ルールに複数のイベントフィルタを追加した場合は、アイコン上の数字がイベントフィルタの 数を示します。

<span id="page-28-0"></span>ステップ **12** ポリシーの保存、編集の継続、変更の破棄、またはシステム キャッシュに変更を残したままの終了を実 行します。

詳細については[、侵入ポリシーの管理](asafps-local-mgmt-config-guide-v67_chapter21.pdf#nameddest=unique_348)およ[び侵入ポリシーの編集](asafps-local-mgmt-config-guide-v67_chapter21.pdf#nameddest=unique_206)を参照してください。

## 侵入イベントしきい値の表示と削除

ライセンス:Protection

既存のしきい値設定を表示または削除することができます。[Rules Details] ビューを使用して しきい値の既存の設定を表示することによって、それらがシステムに適切かどうかを確認でき ます。そうでない場合は、新しいしきい値を追加して既存の値を上書きすることができます。

すべてのルールとプリプロセッサ生成イベントにデフォルトで適用されるグローバルしきい値 を変更することもできることに注意してください。詳細については、[侵入イベントの記録の制](asafps-local-mgmt-config-guide-v67_chapter23.pdf#nameddest=unique_315) [限](asafps-local-mgmt-config-guide-v67_chapter23.pdf#nameddest=unique_315)を参照してください。

しきい値を表示または削除する方法:

- ステップ **1** [Configuration] > [ASA FirePOWER Configuration] > [Policies] > [Intrusion Policy] の順に選択します。 [Intrusion Policy] ページが表示されます。
- ステップ2 編集するポリシーの横にある編集アイコン(●) をクリックします。

別のポリシーに未保存の変更がある場合は、[OK]をクリックしてそれらの変更を破棄し、処理を続行しま す。別のポリシーでの未保存の変更の保存方法については、[競合の解決とポリシー変更の確定](asafps-local-mgmt-config-guide-v67_chapter18.pdf#nameddest=unique_320)を参照して ください。

[Policy Information] ページが表示されます。

ステップ **3** [Rules] をクリックします。

[Rules] ページが表示されます。デフォルトで、このページにはルールがメッセージのアルファベット順に 表示されます。

- ステップ **4** 表示または削除する、しきい値が設定されたルールを探します。次の選択肢があります。
	- 現在の画面をソートするには、カラム見出しまたはアイコンをクリックします。ソートを反転させる には、再度クリックします。
	- 左側のフィルタ パネルでキーワードまたは引数をクリックしてフィルタを構築します。詳細について は、[侵入ポリシー内のルール](#page-11-0)フィルタ処理について (12ページ) およ[び侵入ポリシー内のルール](#page-20-0) [フィルタの設定](#page-20-0) (21 ページ)を参照してください。

ページが更新され、一致するすべてのルールが表示されます。

- ステップ **5** 表示または削除する、しきい値が設定された 1 つまたは複数のルールを選択します。次の選択肢がありま す。
	- 特定のルールを選択するには、そのルールの横にあるチェックボックスをオンにします。
	- 現在のリスト内のすべてのルールを選択するには、カラムの一番上にあるチェック ボックスをオンに します。
- ステップ **6** 選択したルールのしきい値を削除するには、[Event Filtering] > [Remove Thresholds] の順に選択します。表 示される確認のポップアップ ウィンドウで [OK] をクリックします。
	- 特定のしきい値を削除するために、ルールを強調表示して、[Show Details] をクリックすることも できます。しきい値設定を展開して、削除するしきい値設定の横にある [Delete] をクリックしま す。[OK] をクリックして、設定の削除を確認します。 ヒント

ページが更新され、しきい値が削除されます。

**ステップ7** ポリシーの保存、編集の継続、変更の破棄、またはシステムキャッシュに変更を残したままの終了を実行 します。詳細については、[侵入ポリシーの管理](asafps-local-mgmt-config-guide-v67_chapter21.pdf#nameddest=unique_348)および[侵入ポリシーの編集](asafps-local-mgmt-config-guide-v67_chapter21.pdf#nameddest=unique_206)を参照してください。

## <span id="page-30-0"></span>侵入ポリシーごとの抑制の設定

#### ライセンス:Protection

特定の IP アドレスまたは IP アドレスの範囲が特定のルールまたはプリプロセッサをトリガー したときの侵入イベント通知を抑制できます。これは、誤検出を回避するのに役立ちます。た とえば、ユーザのメールサーバが特定のエクスプロイトのように見えるパケットを送信してい る場合、そのメールサーバによってイベントがトリガーされたされたときに、そのイベントに 関する通知を抑制できます。ルールはすべてのパケットに対してトリガーとして使用されます が、本物の攻撃に対するイベントだけが表示されます。

侵入イベント抑制は、単独で使用することも、レート ベースの攻撃防御、detection\_filter キー ワード、および侵入イベントしきい値のいずれかと組み合わせて使用することもできることに 注意してください。詳細については[、動的ルール状態の追加](#page-33-0) (34ページ)および [イベントし](#page-25-0) [きい値の設定](#page-25-0) (26 ページ)を参照してください。

### 侵入イベントの抑制

#### ライセンス:Protection

ルールに関する侵入イベント通知を抑制できます。ルールに関する通知が抑制されると、ルー ルはトリガーとして使用されますが、イベントは生成されません。ルールの1つまたは複数の 抑制を設定できます。リスト内の最初の抑制に最も高いプライオリティが割り当てられます。 2 つの抑制が競合している場合は、最初の抑制のアクションが実行されることに注意してくだ さい。

無効な値を入力するとフィールドに復元アイコン( ) が表示されることに注意してくださ い。そのアイコンをクリックすると、そのフィールドの最後の有効値に戻るか、以前の値が存 在しない場合はフィールドが空になります。

イベント表示を抑制する方法:

- ステップ **1** [Configuration] > [ASA FirePOWER Configuration] > [Policies] > [Intrusion Policy] の順に選択します。 [Intrusion Policy] ページが表示されます。
- ステップ2 編集するポリシーの構にある編集アイコン(△) をクリックします。

別のポリシーに未保存の変更がある場合は、[OK]をクリックしてそれらの変更を破棄し、処理を続行し ます。別のポリシーでの未保存の変更の保存方法については[、競合の解決とポリシー変更の確定](asafps-local-mgmt-config-guide-v67_chapter18.pdf#nameddest=unique_320)を参照 してください。

[Policy Information] ページが表示されます。

- ステップ **3** [Rules] をクリックします。 [Rules] ページが表示されます。デフォルトで、このページにはルールがメッセージのアルファベット順 に表示されます。
- ステップ **4** 抑制を設定するルールを探します。次の選択肢があります。
- 現在の画面をソートするには、カラム見出しまたはアイコンをクリックします。ソートを反転させ るには、再度クリックします。
- 左側のフィルタ パネルでキーワードまたは引数をクリックしてフィルタを構築します。詳細につい ては、[侵入ポリシー内のルール](#page-11-0) フィルタ処理について (12 ページ)およ[び侵入ポリシー内のルー](#page-20-0) ル [フィルタの設定](#page-20-0) (21 ページ)を参照してください。

ページが更新され、一致するすべてのルールが表示されます。

- ステップ **5** 抑制条件を設定する 1 つまたは複数のルールを選択します。次の選択肢があります。
	- 特定のルールを選択するには、そのルールの横にあるチェック ボックスをオンにします。
	- 現在のリスト内のすべてのルールを選択するには、カラムの一番上にあるチェック ボックスをオン にします。
- ステップ **6** [Event Filtering] > [Suppression] の順に選択します。 [suppression] ポップアップ ウィンドウが表示されます。
- ステップ7 次の [Suppression Type] オプションのいずれかを選択します。
	- 選択したルールのイベントを完全に抑制する場合は、[Rule] を選択します。
	- 指定した送信元 IP アドレスから送信されるパケットによって生成されるイベントを抑制する場合 は、[Source] を選択します。
	- 指定した宛先 IP アドレスに送信されるパケットによって生成されるイベントを抑制する場合は、 [Destination] を選択します。
- ステップ **8** 抑制タイプとして [Source] または [Destination] を選択した場合は、[Network] フィールドに、IP アドレ ス、アドレス ブロック、または送信元 IP アドレスまたは宛先 IP アドレスとして指定する変数、あるい は、これらの任意の組み合わせで構成されたカンマ区切りのリストを入力します。
- ステップ **9** [OK] をクリックします。 抑制条件が追加され、抑制するルールの横にある [EventFiltering] カラムのルールの横にイベント フィル タアイコン( ) が表示されます。ルールに複数のイベントフィルタを追加した場合は、アイコン上の 数字がイベント フィルタの数を示します。
- ステップ **10** ポリシーの保存、編集の継続、変更の破棄、またはシステム キャッシュに変更を残したままの終了を実 行します。

詳細については、[侵入ポリシーの管理](asafps-local-mgmt-config-guide-v67_chapter21.pdf#nameddest=unique_348)および[侵入ポリシーの編集](asafps-local-mgmt-config-guide-v67_chapter21.pdf#nameddest=unique_206)を参照してください。

### 抑制条件の表示と削除

ライセンス:Protection

既存の抑制条件を表示または削除することもできます。たとえば、メールサーバが悪用のよう に見えるパケットを普段から送信しているという理由で、そのメール サーバの IP アドレスか ら送信されたパケットに関するイベント通知を抑制できます。その後、そのメールサーバが使 用停止になり、その IP アドレスが別のホストに再割り当てされたら、その送信元 IP アドレス の抑制条件を削除する必要があります。

定義された抑制条件を表示または削除する方法:

- ステップ **1** [Configuration] > [ASA FirePOWER Configuration] > [Policies] > [Intrusion Policy] の順に選択します。 [Intrusion Policy] ページが表示されます。
- ステップ2 編集するポリシーの横にある編集アイコン(√)をクリックします。

別のポリシーに未保存の変更がある場合は、[OK]をクリックしてそれらの変更を破棄し、処理を続行しま す。別のポリシーでの未保存の変更の保存方法については[、競合の解決とポリシー変更の確定](asafps-local-mgmt-config-guide-v67_chapter18.pdf#nameddest=unique_320)を参照して ください。

[Policy Information] ページが表示されます。

ステップ **3** [Rules] をクリックします。

[Rules] ページが表示されます。デフォルトで、ページにはルールがメッセージのアルファベット順に一覧 表示されます。

- ステップ **4** 抑制を表示または削除するルールを探します。次の選択肢があります。
	- 現在の画面をソートするには、カラム見出しまたはアイコンをクリックします。ソートを反転させる には、再度クリックします。
	- 左側のフィルタ パネルでキーワードまたは引数をクリックしてフィルタを構築します。詳細について は[、侵入ポリシー内のルール](#page-11-0) フィルタ処理について (12 ページ)および[侵入ポリシー内のルール](#page-20-0) [フィルタの設定](#page-20-0) (21 ページ)トピックを参照してください。

ページが更新され、一致するすべてのルールが表示されます。

- ステップ **5** 抑制を表示または削除する 1 つまたは複数のルールを選択します。次の選択肢があります。
	- 特定のルールを選択するには、そのルールの横にあるチェック ボックスをオンにします。
	- 現在のリスト内のすべてのルールを選択するには、カラムの一番上にあるチェック ボックスをオンに します。

ステップ **6** 次の 2 つのオプションから選択できます。

- ルールのすべての抑制を削除するには、[EventFiltering] > [RemoveSuppressions] の順に選択します。表 示される確認のポップアップ ウィンドウで [OK] をクリックします。
- 特定の抑制設定を削除するには、ルールを強調表示して、[Show Details] をクリックします。抑制設定 を展開して、削除する抑制設定の横にある [Delete] をクリックします。[OK] をクリックして、選択し た設定の削除を確認します。

ページが更新され、抑制設定が削除されます。

ステップ7 ポリシーの保存、編集の継続、変更の破棄、またはシステムキャッシュに変更を残したままの終了を実行 します。詳細については、[侵入ポリシーの管理](asafps-local-mgmt-config-guide-v67_chapter21.pdf#nameddest=unique_348)および[侵入ポリシーの編集](asafps-local-mgmt-config-guide-v67_chapter21.pdf#nameddest=unique_206)を参照してください。

## <span id="page-33-0"></span>動的ルール状態の追加

ライセンス:Protection

レート ベースの攻撃は、ネットワークまたはホストに過剰なトラフィックを送信することに よって、低速化または正規の要求の拒否を引き起こし、ネットワークまたはホストを混乱させ ようとします。レートベースの防御を使用して、特定のルールの過剰なルール一致に対応して ルール アクションを変更することができます。

## <span id="page-33-1"></span>動的ルール状態について

ライセンス:Protection

一定期間に多すぎる数のルールの一致が発生した時点を検出するレートベースのフィルタを含 めるように侵入ポリシーを設定できます。インライン展開されたデバイス上でこの機能を使用 して、指定された時刻のレートベースの攻撃をブロックしてから、ルール一致がイベントを生 成するだけでトラフィックをドロップしないルール状態に戻すことができます。

レート ベースの攻撃防御は、異常なトラフィック パターンを識別し、正規の要求に対するそ のトラフィックの影響を最小限に抑えようとします。特定の宛先 IP アドレスに送信されるト ラフィックまたは特定の送信元 IP アドレスから送信されるトラフィックの過剰なルール一致 を識別できます。また、検出されたすべてのトラフィックを通して特定のルールの過剰な一致 に対処することもできます。

侵入ポリシーでは、侵入ルールまたはプリプロセッサ ルールのレート ベースのフィルタを設 定できます。レート ベースのフィルタは次の 3 つの要素で構成されます。

- 特定の秒数以内のルール一致のカウントとして設定されるルール一致率
- レートを超えた時点で実行される新しいアクション(Generate Events、Drop and Generate Events、および Disable の 3 種類がある)
- タイムアウト値として設定されるアクションの継続期間

新しいアクションは、開始されると、レートがその期間内に設定されたレートを下回っても、 タイムアウトに達するまで継続されることに注意してください。タイムアウトに達したとき に、レートがしきい値を下回っている場合は、ルールのアクションが初期設定に戻ります。

インライン展開のレートベースの攻撃防御は、攻撃を一時的または永続的にブロックするよう に設定できます。レート ベースの設定を使用しない場合、[Generate Events] に設定されたルー ルはイベントを生成しますが、システムはそのようなルールに関するパケットをドロップしま せん。ただし、攻撃トラフィックが、レートベースの基準が設定されたルールと一致した場合 は、そのようなルールが最初から[Drop andGenerateEvents]に設定されていなかったとしても、 レート アクションがアクティブな期間にパケットのドロップが実行されます。

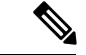

レート ベースのアクションは、無効なルールを有効にしたり、無効なルールと一致したトラ フィックをドロップしたりできません。 (注)

同じルールに対して複数のレートベースのフィルタを定義できます。侵入防御ポリシーで最初 にリストされているフィルタに、最大のプライオリティが割り当てられます。2 つのレート ベースのフィルタ アクションが競合している場合は、最初のレート ベースのフィルタのアク ションが実行されることに注意してください。

次の図は、攻撃者がホストにアクセスしようとしている例を示しています。繰り返しパスワー ドを特定しようとする試みが、レート ベースの攻撃防御が設定されたルールをトリガーしま す。レートベースの設定は、ルール一致が 10 秒間に 5 回発生した時点で、ルール属性を [Drop and Generate Events] に変更します。新しいルール属性は 15 秒後にタイムアウトします。

タイムアウト後も、そのパケットは後続のレートベースのサンプリング期間にドロップされる ことに注意してください。サンプリングレートが現在または過去のサンプリング期間のしきい 値を上回っている場合は、新しいアクションが継続されます。新しいアクションは、サンプリ ング レートがしきい値レートを下回るサンプリング期間の終了後にのみ、[Generate Events] に 戻ります。

Seconds 1 2 3 4 5 6 7 8 910 11 12 13 14 15 16 17 18 19 20 21 22 23 24 25 26 27 28 29 30 31 32 33 34

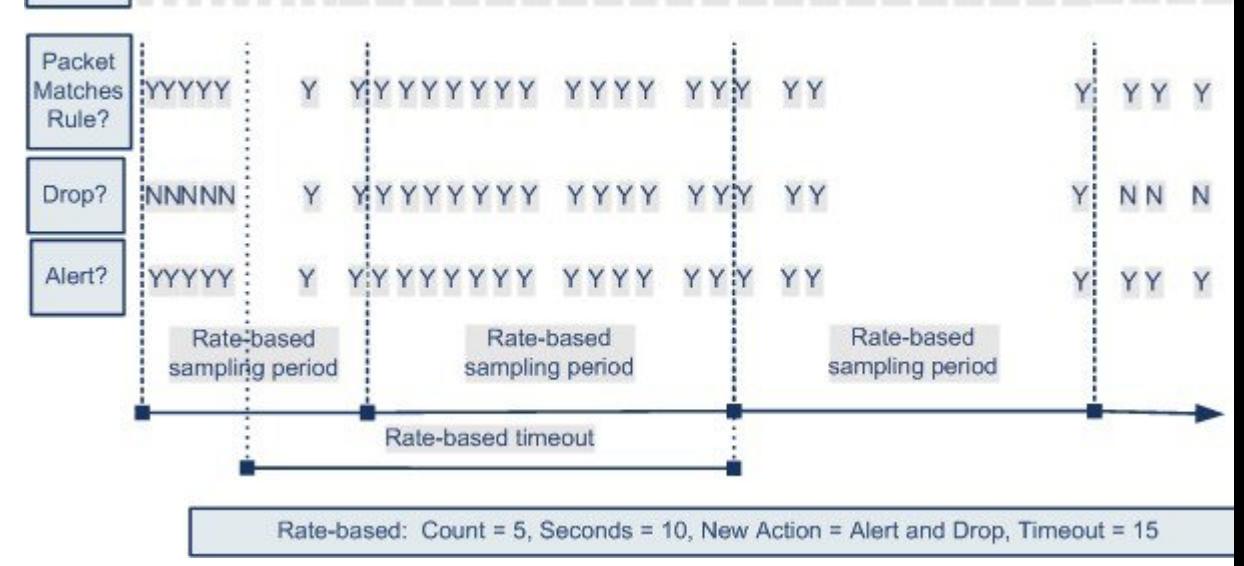

## 動的ルール状態の設定

ライセンス:Protection

ルールと一致したすべてのパケットをドロップするのではなく、指定された期間に特定の一致 率に達した場合にルールと一致したパケットをドロップするために、ルールを[DropandGenerate

Events] 状態に設定しない場合があります。動的ルール状態を使用すれば、ルールのアクショ ンの変更をトリガーするレート、あるレートに達したときに変更すべきアクション、および新 しいアクションの継続時間を設定できます。

アクションの変更をトリガーする特定のヒット数に対して、必要なカウントと期間(秒数)を 指定することによって、そのルールのヒット数を設定します。加えて、タイムアウトが発生し たらアクションをルールの以前の状態に戻すタイムアウトを設定できます。

同じルールに対して複数の動的状態フィルタを定義できます。侵入ポリシー内のルール詳細に 列挙された最初のフィルタに最も高い優先度が割り当てられます。2つのレートベースのフィ ルタ アクションが競合している場合は、最初のレート ベースのフィルタのアクションが実行 されることに注意してください。

無効な値を入力するとフィールドに復元アイコンが表示されることに注意してください。その アイコンをクリックすると、そのフィールドの最後の有効値に戻るか、以前の値が存在しない 場合はフィールドが空になります。

動的ルール状態は、無効なルールを有効にしたり、無効なルールと一致したトラフィックをド ロップしたりできません。 (注)

動的ルール状態を追加する方法:

- ステップ **1** [Configuration] > [ASA FirePOWER Configuration] > [Policies] > [Intrusion Policy] の順に選択します。 [Intrusion Policy] ページが表示されます。
- **ステップ2** 編集するポリシーの横にある編集アイコン(◇)をクリックします。

別のポリシーに未保存の変更がある場合は、[OK]をクリックしてそれらの変更を破棄し、処理を続行し ます。別のポリシーでの未保存の変更の保存方法については、[競合の解決とポリシー変更の確定](asafps-local-mgmt-config-guide-v67_chapter18.pdf#nameddest=unique_320)を参照 してください。

[Policy Information] ページが表示されます。

ステップ **3** [Rules] をクリックします。

[Rules] ページが表示されます。

- ステップ **4** 動的ルール状態を追加するルールを探します。次の選択肢があります。
	- 現在の画面をソートするには、カラム見出しまたはアイコンをクリックします。ソートを反転させ るには、再度クリックします。
	- 左側のフィルタ パネルでキーワードまたは引数をクリックしてフィルタを構築します。

ページが更新され、一致するすべてのルールが表示されます。

ステップ **5** 動的ルール状態を追加する 1 つまたは複数のルールを選択します。次の選択肢があります。 • 特定のルールを選択するには、そのルールの横にあるチェックボックスをオンにします。

- 現在のリスト内のすべてのルールを選択するには、カラムの一番上にあるチェック ボックスをオン にします。
- ステップ **6** [Dynamic State] > [Add Rate-Based Rule State] の順に選択します。 [Add Rate-Based Rule State] ダイアログボックスが表示されます。
- ステップ **7** [Track By] ドロップダウンリストから、ルール一致の追跡方法を選択します。
	- 特定の送信元または送信元のセットからのそのルールのヒット数を追跡する場合は、[Source]を選択 します。
	- 特定の宛先または宛先のセットへのそのルールのヒット数を追跡する場合は、[Destination]を選択し ます。
	- そのルールのすべての一致を追跡する場合は、[ルール(Rule)] を選択します。
- ステップ **8** [Track By] を [Source] または [Destination] に設定した場合は、[Network] フィールドに追跡する各ホスト のアドレスを入力します。

単一のIPアドレス、アドレスブロック、変数、またはこれらの任意の組み合わせで構成されたカンマ区 切りのリストを指定できます。

- ステップ **9** [Rate] の隣で、攻撃レートを設定する期間あたりのルール一致の数を指定します。
	- [Count] フィールドで、1 ~ 2147483647 の整数を使用して、しきい値として使用するルール一致の数 を指定します。
	- [Seconds] フィールドで、1 ~ 2147483647 の整数を使用して、攻撃を追跡する期間を表す秒数を指定 します。
- ステップ **10** [New State] ドロップダウンリストから、条件を満たしたときに実行される新しいアクションを指定しま す。
	- イベントを生成する場合は、[Generate Events] を選択します。
	- インライン展開でイベントを生成し、イベントをトリガーしたパケットをドロップする場合、また は、パッシブ展開でイベントを生成する場合は、[Drop and Generate Events] を選択します。
	- アクションを実行しない場合は、[Disabled] を選択します。
- ステップ **11** [Timeout] フィールドに、新しいアクションを有効にしておく秒数を入力します。タイムアウトが発生す ると、ルールが元の状態に戻ります。新しいアクションのタイムアウトを阻止する場合は、[0]を指定す るか、[Timeout] フィールドを空白のままにします。
- ステップ **12** [OK] をクリックします。

動的ルール状態が追加され、[Dynamic State] カラムのルールの横に動的状態アイコン(3) が表示され ます。ルールに複数の動的ルール状態フィルタを追加した場合は、アイコン上の数字がフィルタの数を 示します。

必須フィールドを空白にした場合は、フィールドに値を入力する必要があることを伝えるエラーメッセー ジが表示されます。

- 一連のルールからすべての動的ルール設定を削除するには、[Rules] ページでルールを選択して ヒント から、[Dynamic State] > [Remove Rate-Based States] の順に選択します。また、ルールのルール詳 細から個別のレート ベースのルール状態フィルタを削除するには、ルールを選択して、[Show Details] をクリックしてから、削除するレート ベースのフィルタのそばにある [Delete] をクリッ クします。
- ステップ **13** ポリシーの保存、編集の継続、変更の破棄、またはシステム キャッシュに変更を残したままの終了を実 行します。

詳細については、[侵入ポリシーの管理](asafps-local-mgmt-config-guide-v67_chapter21.pdf#nameddest=unique_348)および[侵入ポリシーの編集](asafps-local-mgmt-config-guide-v67_chapter21.pdf#nameddest=unique_206)を参照してください。

## <span id="page-37-0"></span>**SNMP** アラートの追加

ライセンス:Protection

ASA FirePOWER モジュールの SNMP アラートを設定する場合は、ルールがイベントを生成し たときにSNMPアラートを表示する特定のルールを設定できます。詳細については、「[SNMP](asafps-local-mgmt-config-guide-v67_chapter32.pdf#nameddest=unique_369) [応答の使用](asafps-local-mgmt-config-guide-v67_chapter32.pdf#nameddest=unique_369)」を参照してください。

**SNMP** アラートを設定する方法:

- ステップ **1** [Configuration] > [ASA FirePOWER Configuration] > [Policies] > [Intrusion Policy] の順に選択します。 [Intrusion Policy] ページが表示されます。
- ステップ2 編集するポリシーの横にある編集アイコン(√)をクリックします。

別のポリシーに未保存の変更がある場合は、[OK]をクリックしてそれらの変更を破棄し、処理を続行しま す。別のポリシーでの未保存の変更の保存方法については、[競合の解決とポリシー変更の確定](asafps-local-mgmt-config-guide-v67_chapter18.pdf#nameddest=unique_320)を参照して ください。

[Policy Information] ページが表示されます。

ステップ **3** [Rules] をクリックします。

[Rules] ページが表示されます。

- ステップ **4** SNMP アラートを設定するルールを探します。次の選択肢があります。
	- 現在の画面をソートするには、カラム見出しまたはアイコンをクリックします。ソートを反転させる には、再度クリックします。
	- 左側のフィルタ パネルでキーワードまたは引数をクリックしてフィルタを構築します。詳細について は、[侵入ポリシー内のルール](#page-11-0) フィルタ処理について (12 ページ)およ[び侵入ポリシー内のルール](#page-20-0) [フィルタの設定](#page-20-0) (21 ページ)を参照してください。

ページが更新され、一致するすべてのルールが表示されます。

- ステップ **5** SNMP アラートを設定する 1 つまたは複数のルールを選択します。
	- 特定のルールを選択するには、そのルールの横にあるチェックボックスをオンにします。
	- 現在のリスト内のすべてのルールを選択するには、カラムの一番上にあるチェック ボックスをオンに します。
- ステップ **6** [Alerting] > [Add SNMP Alert] の順に選択します。

アラートが追加され、[Alerting]カラムのルールの横にアラートアイコンが表示されます。ルールに複数の アラート タイプを追加した場合は、アイコン上の数字がアラート タイプの数を示します。

- ルールから SNMP アラートを削除するには、そのルールの横にあるチェックボックスをクリック ヒント して、[Alerting] > [Remove SNMP Alerts] の順に選択し、[OK] をクリックして削除を確認します。
- <span id="page-38-0"></span>ステップ7 ポリシーの保存、編集の継続、変更の破棄、またはシステムキャッシュに変更を残したままの終了を実行 します。詳細については[、侵入ポリシーの管理](asafps-local-mgmt-config-guide-v67_chapter21.pdf#nameddest=unique_348)およ[び侵入ポリシーの編集](asafps-local-mgmt-config-guide-v67_chapter21.pdf#nameddest=unique_206)を参照してください。

## ルール コメントの追加

ライセンス:Protection

ルールにコメントを追加することができます。追加したコメントは、[Rules] ページ上の [Rule Details] ビューで確認できます。

コメントを含む侵入ポリシーの変更をコミットしてから、ルールの[Edit]ページで[RuleComment] をクリックしてコメントを表示することもできます。

コメントをルールに追加する方法:

- ステップ **1** [Configuration] > [ASA FirePOWER Configuration] > [Policies] > [Intrusion Policy] の順に選択します。 [Intrusion Policy] ページが表示されます。
- ステップ2 編集するポリシーの横にある編集アイコン (●) をクリックします。

別のポリシーに未保存の変更がある場合は、[OK]をクリックしてそれらの変更を破棄し、処理を続行しま す。別のポリシーでの未保存の変更の保存方法については[、競合の解決とポリシー変更の確定](asafps-local-mgmt-config-guide-v67_chapter18.pdf#nameddest=unique_320)を参照して ください。

[Policy Information] ページが表示されます。

ステップ **3** [Rules] をクリックします。

[Rules] ページが表示されます。

ステップ **4** コメントを追加するルールを探します。次の選択肢があります。

- 現在の画面をソートするには、カラム見出しまたはアイコンをクリックします。ソートを反転させる には、再度クリックします。
- 左側のフィルタ パネルでキーワードまたは引数をクリックしてフィルタを構築します。詳細について は、[侵入ポリシー内のルール](#page-11-0) フィルタ処理について (12 ページ)およ[び侵入ポリシー内のルール](#page-20-0) [フィルタの設定](#page-20-0) (21 ページ)を参照してください。

ページが更新され、一致するすべてのルールが表示されます。

- ステップ **5** コメントを追加する 1 つまたは複数のルールを選択します。
	- 特定のルールを選択するには、そのルールの横にあるチェックボックスをオンにします。
	- 現在のリスト内のすべてのルールを選択するには、カラムの一番上にあるチェック ボックスをオンに します。
- ステップ **6** [Comments] > [Add Rule Comment] の順に選択します。

[Add Comment] ダイアログボックスが表示されます。

- ステップ7 [Comment] フィールドに、ルールに関するコメントを入力します。
- ステップ **8** [OK] をクリックします。

コメントが追加され、[Comments]カラムのルールの横にコメントアイコン()が表示されます。ルールに 複数のコメントを追加した場合は、アイコン上の数字がコメントの数を示します。

- ルールのコメントを削除するには、そのルールを強調表示して [Show Details] をクリックし、 ヒント [Comments] セクションで [Delete] をクリックします。侵入ポリシーの変更がコミットされずにコ メントがキャッシュされている場合にだけ、コメントを削除できることに注意してください。侵 入ポリシーの変更がコミットされた後は、ルール コメントを削除できなくなります。
- ステップ **9** ポリシーの保存、編集の継続、変更の破棄、またはシステムキャッシュに変更を残したままの終了を実行 します。

詳細については、[侵入ポリシーの管理](asafps-local-mgmt-config-guide-v67_chapter21.pdf#nameddest=unique_348)および[侵入ポリシーの編集](asafps-local-mgmt-config-guide-v67_chapter21.pdf#nameddest=unique_206)を参照してください。